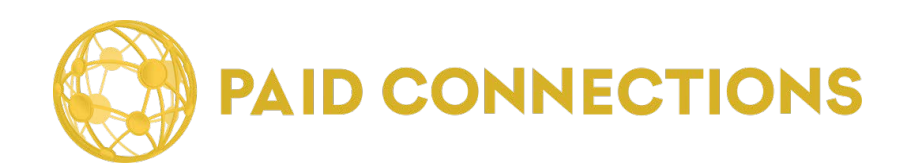

# **Administrator Manual**

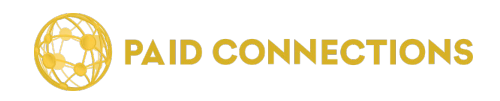

Copyright © 2022-2023. Paid Communications, LLC All rights reserved.

The information in this document belongs to Paid Communications. It may not be used, reproduced or disclosed without the written approval of Paid Communications.

#### **DISCLAIMER AND LIMITATION OF LIABILITY**

Paid Communications LLC has made efforts to ensure the accuracy and completeness of the information in this document. However, Paid Communications LLC makes no warranties of any kind (whether express, implied or statutory) with respect to the information contained herein. Paid Communications LLC assumes no liability to any party for any loss or damage (whether direct or indirect) caused by any errors, omissions or statements of any kind contained in this document.

Further, Paid Communications LLC assumes no liability arising from the application or use of the product or service described herein. Nothing herein grants the reader any license to make, use, or sell any products or service constructed in accordance with this document without the written approval of Paid Communications LLC.

Finally, Paid Communications service marks and logos are registered trademarks of Paid Communications LLC in the United States of America. Paid Communications LLC reserves the right to make changes to any information herein without further notice. **2**

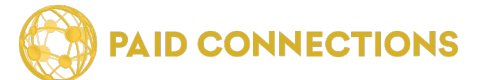

## **TABLE OF CONTENTS**

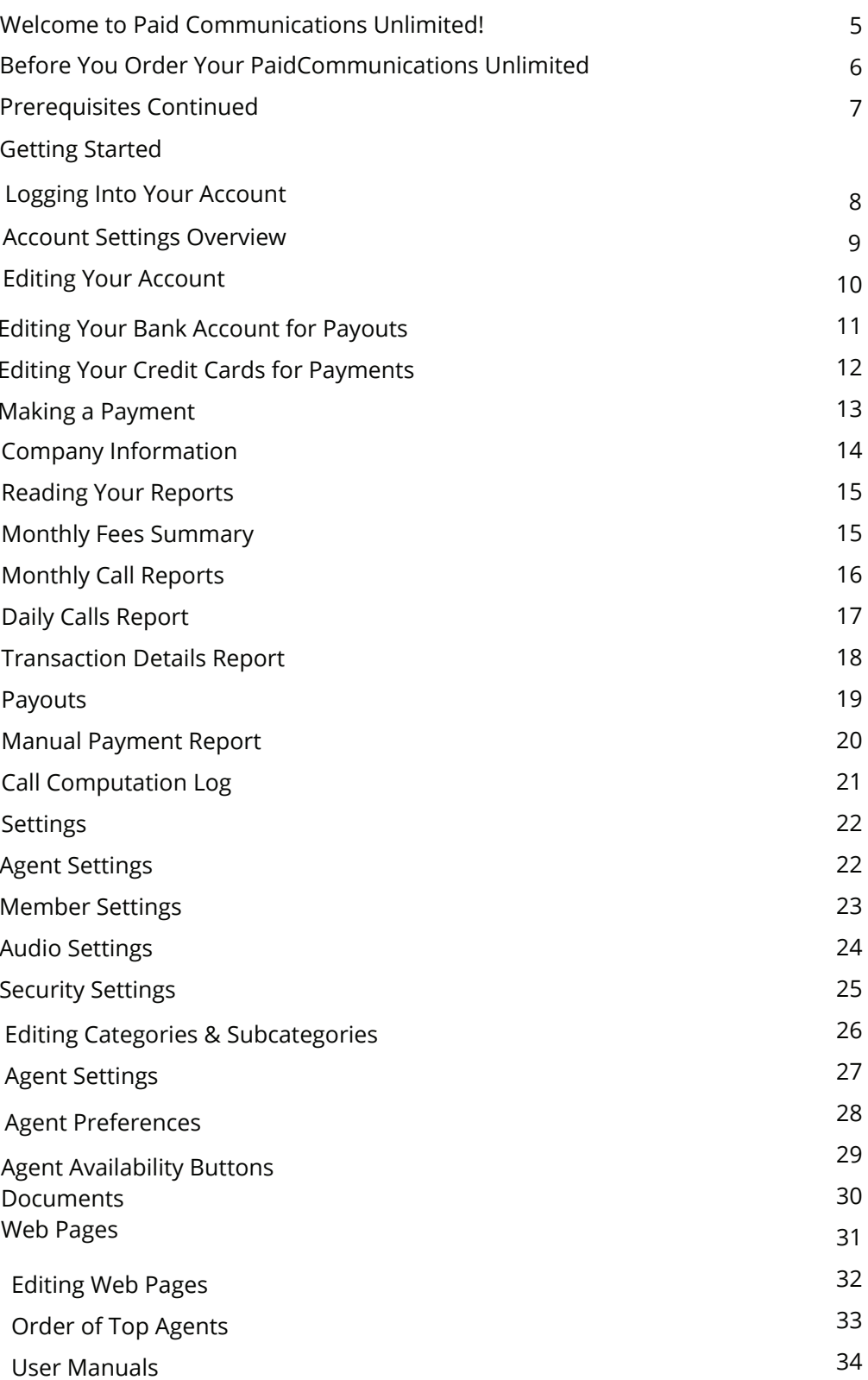

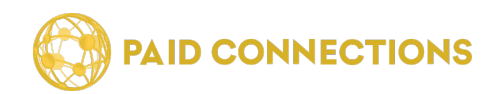

### **TABLE OF CONTENTS**

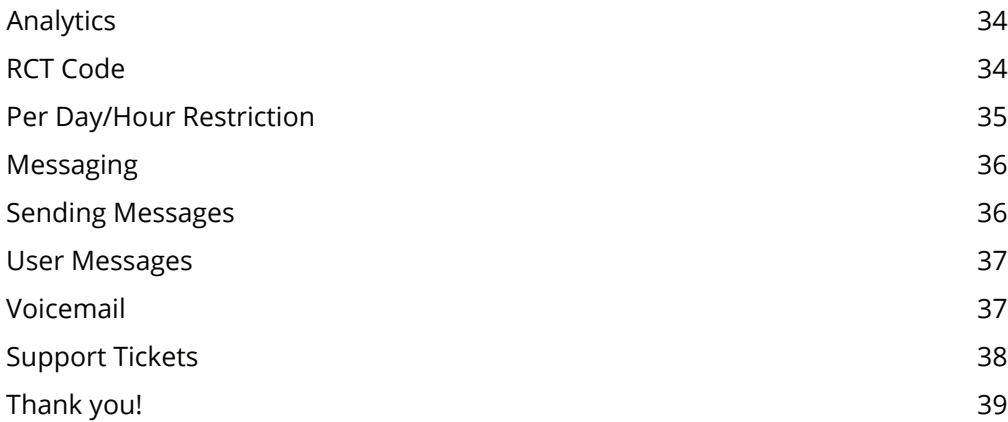

<span id="page-4-0"></span>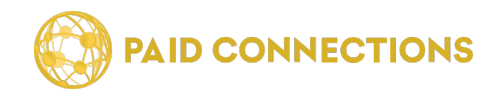

### **Welcome to** Paid Communications **Unlimited!**

PC Unlimited is a Web-Based Phone Service that allows companies to provide information, advice and/or entertainment by phone. It serves as a venue for their members to receive the information, advice and/or entertainment.

Advisors (or the system admin) decide on what rate to charge Members, and PC Unlimited processes the phone calls and payments.

**PC Unlimited will never reveal any personal information to Advisors or Members.** As an Administrator, you have access to all the information stored on Member and Advisors in a secure database which you can access using your login information.

### **How Do I Begin?**

#### **Requirements**

In order to purchase a PC Unlimited for your business, you will need the following:

- A credit card
- Access to the Internet
- A Web Host & Domain Name with SSL Encryption
- A Merchant/Business Bank Account

On the following page you'll find some information about getting your Paid Communications Unlimited set up.

<span id="page-5-0"></span>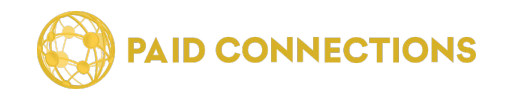

### **Before You Order Your PC Unlimited**

#### *The following are prerequisites to embarking on ownership of a Paid Communications Unlimited:*

#### **An Internet Merchant Account:**

This does not include 3rd party payment processors such as PayPal or CC Bill. Your internet merchant account should be through your bank or a provider such as Moneris or First Data. You will need to have it set up to accepvt all 4 major CC types, Visa, Mastercard, Discover and American Express. If your company is unable to qualify for your own internet merchant account you can temporarily use our merchant account until you are able to obtain your own. We charge a 20% processing fee if you need to use our merchant account.

#### **Domain and Sub Domain Name:**

host your PC Unlimited service using a subdomain (secure.yourdomainname.com) that you will need to have your hosting company create for you. This is something that is usually simple to do from your hosting provider's control panel. We will provide you with an IP address that secure.yourdomainname.com will be pointed You will most likely already have a domain name at this point in your business development. We recommend hosting your own homepage and other informational pages such as terms and conditions and a privacy policy using a This usually runs around \$10 per month. We will provide you with an editable Terms of Use and Privacy policy unless you plan to have your own written. We will **www** basic web hosting service such as those found very inexpensively at GoDaddy.com.

to. Your hosting provider will help you with this.

#### **Security Certi icate/SSL:**

You will also need to purchase an SSL Certificate. This can be done through your hosting company or a 3rd party provider. You can pay for 1 year at a time or up to 5 years at a time and can expect to pay from \$60 to \$270 per year from GoDaddy.com,https://www.godaddy.com/ssl/ssl-certificates.aspx?ci=87234 Other companies such as GeoTrust & Symantec provide great SSL product but in our

opinion are overpriced when compared to GoDaddy.

#### **Graphics/Logo and Copy:**

OurOur Unlimited Plan setup fee of \$600 includes:

\* Dedicated IP address for your own custom domain name.

\* Unlimited extensions and automated signup processes for your clients and agents that all take place on your custom domain on a completely private branded website that has no mention of our company or affiliates.

\* We connect your Payflow Pro or Authorize.net (sold separately by 3rd party providers) credit card processing gateway that will use your own merchant account.

\* We connect your own business email server (Google Workspace, Microsoft 365, etc.) so your website's automated emails to your customers and agents will be sent to them from your custom business email address.

\* If you need additional help building your website, our custom development and website design hours are billed at \$50 per hour. We use time-tracking software with screenshots to ensure the developer devotes 100% of the time to your site.

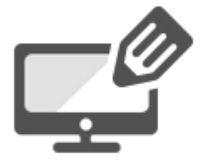

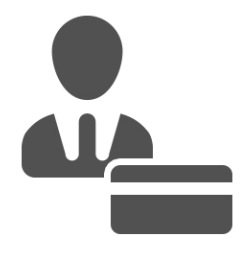

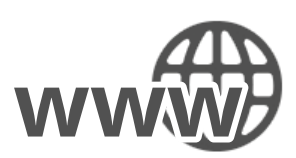

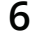

<span id="page-6-0"></span>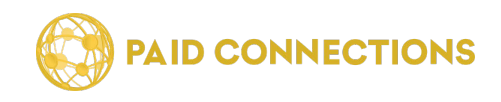

#### Prerequisites Continued

#### **Business Plan:**

As with any business we highly recommend starting with a solid business plan which will include current market research into the industry you will be competing with as well as researching the financials involved, including advertising costs and monthly service fees. You will also want to look into your local and state regulations regarding your industry and decide how to organize your business (Sole Proprietorship, Partnership, C Corp, S Corp, LLC etc.). We do not offer business consulting or legal advice so be sure to do all the necessary research and/or hire a professional for assistance.

#### **Time to complete and included revisions**

#### **Setup Time:**

This will normally range from a couple of days to a couple of weeks depending on your skill level and how quickly you can provide us with our setup requirements.

#### **Getting Started**

In order to begin, go to Paidconnection.com and click on the **Paid Communications Unlimited** button from the package options.

You then have the option to order by **phone** or **online**.

If you prefer to call us, our number is **(888) 439-8984** and we're available 9am-5pm Monday through Friday.

Otherwise go ahead and click on "**Order**".

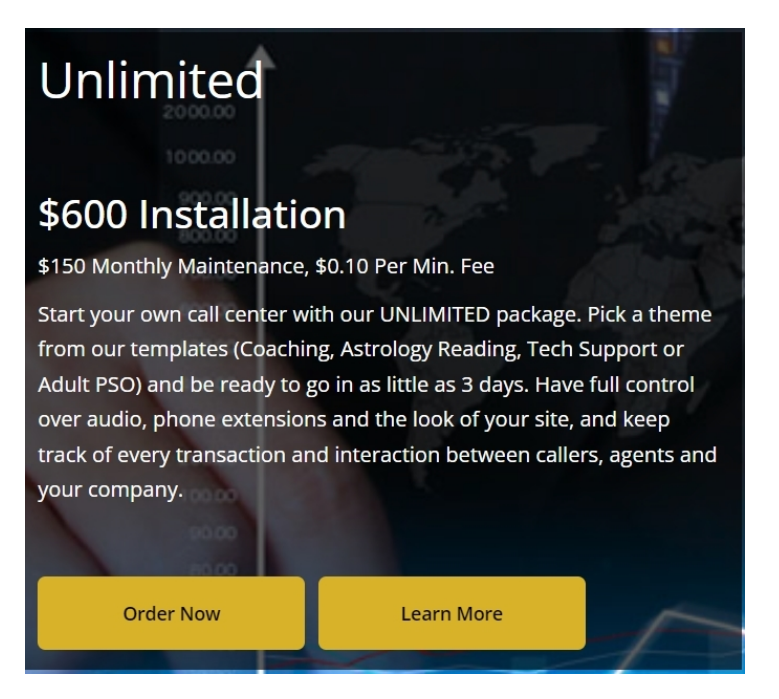

<span id="page-7-0"></span>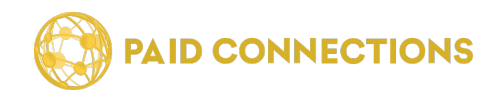

### **Logging Into Your Account**

Once we have installed your PC Unlimited for you, you will be able to log in from anywhere on the site by clicking the "Sign In" button in the menu.

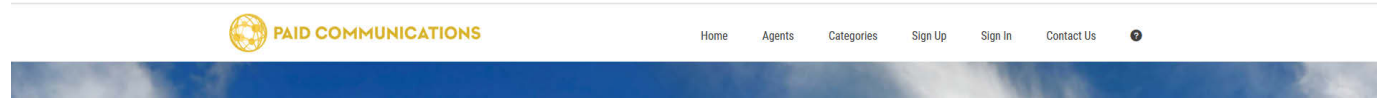

*The login page for Administrators, Advisors and Members is the same. The system will automatically recognize if your account is an Administrator Account and take you to the appropraite Dashboard.*

You will then be prompted to enter the Email Address and Password which you used to create the account.

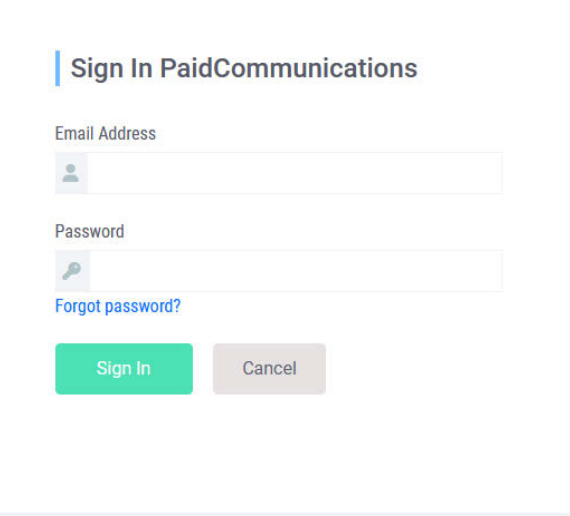

If you do not remember your password, click the link at the bottom which says **"Click here to retrieve it"**.

<span id="page-8-0"></span>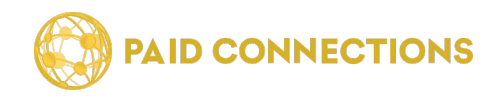

#### **Account Settings Overview**

Once you are logged into your account, you will see the following Dashboard page:

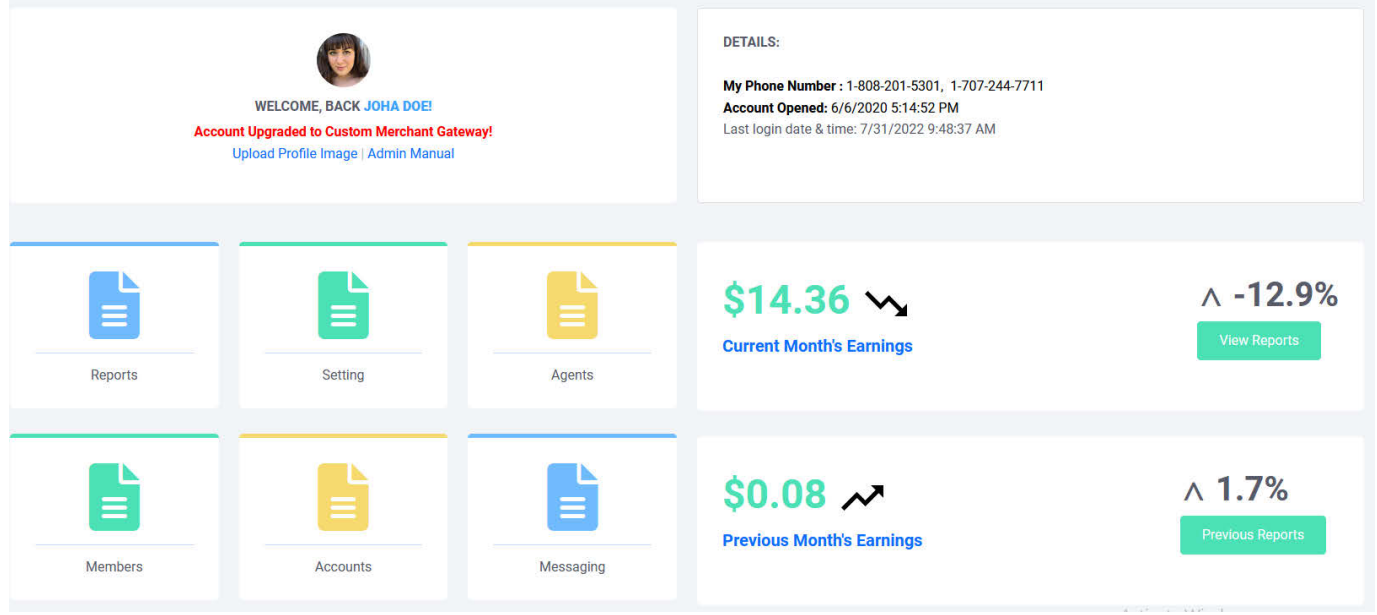

From here you have full access to all the information contained in your PC Unlimited.

In the upper right hand corner is your vital information, such as your company's **unique 800 number**, when you opened your account and when you last logged in.

- Clicking on **Reports** will show a breakdown of all transactions.
- In **Settings** you can change categories, audio, security settings and more.
- If you need to access profiles for **Advisors** or **Members**, each of these links will take you to their complete profile and financial information.
- In **Account** you can change your basic information and edit bank and payment info.
- Click **Contact** to message Advisors and Members within the control panel.

Below you can see your **Current** and **Last Month's Earnings**. Click *"View Reports"* to go to a detailed breakdown for either month.

<span id="page-9-0"></span>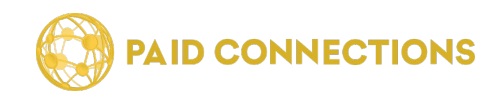

#### **Editing Your Account Account Account Account Information** You can edit your account by clicking the **"Account Info" Company Information** link from the Account tab. **Payout Account Billing Information** Make a Payment

Once you're on the **Edit Account Info** page, you can edit your basic information in one form.

#### **Your information will never be shared with Members or Advisors.**

The **First** and **Last Names** you have listed on your account do not have to match your credit card information.

Your **Password** is used to gain access to your account through the Paid Communications website.

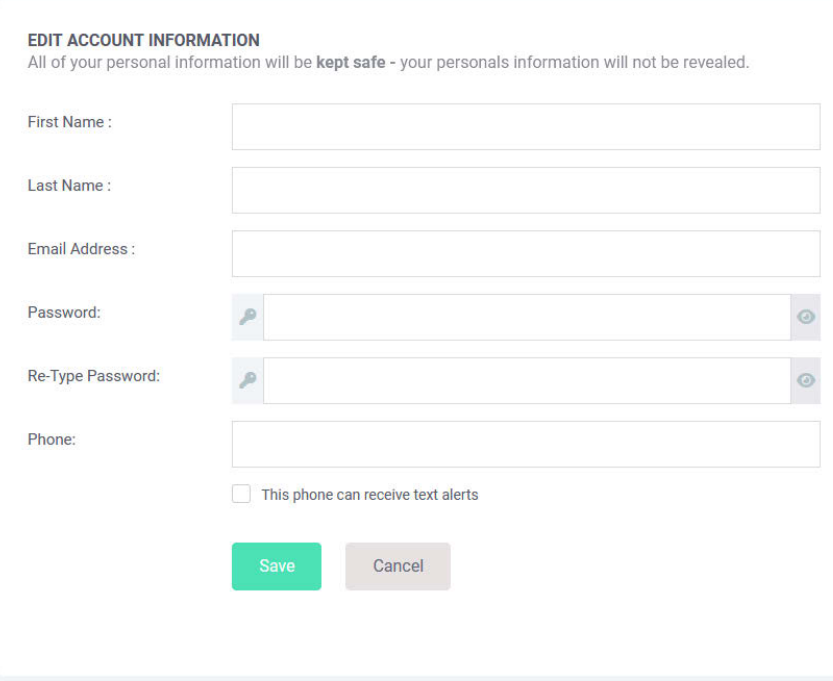

<span id="page-10-0"></span>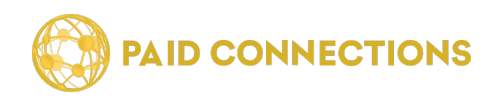

### **Editing Your Bank Account for Payouts**

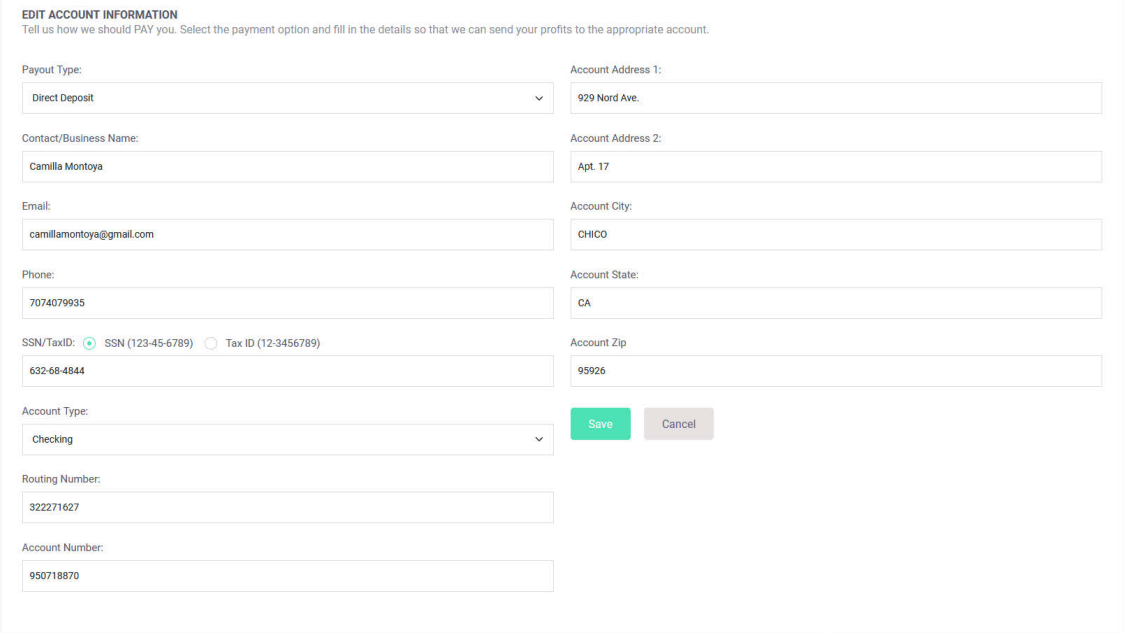

This page is for startup companies that do not have their own merchant account. If you need to use our merchant account *(Paid Communications LLC)*, we charge a *20% processing fee* and make a monthly payment to you on the 25th of each month *(following business day if on holiday or weekend)* for earnings made during the previous month. Since in this situation you will not need your own Payflow Pro Gateway *your monthly fee will be reduced from \$250 to \$200*.

#### **Companies Using Their Own Merchant Account**

This page will not be editable and will read:

#### *"Using Pay ow Pro Gateway"*.

PC Unlimited uses Payflow Pro Gateway to process credit cards. *The cost for this service is included with your \$2500 setup fee and \$250 monthly fee.*

We will setup your Payflow Pro account for you and will need the following information from your merchant account provider:

- **• Merchant Name**
- **• Merchant Account Number**
- **• Processor Type**
- **• MID** (Merchant Identification)
- **• TID** (Terminal Identification)

For safety and security reasons this information will be setup on our backend database to ensure it is never changed by accident.

<span id="page-11-0"></span>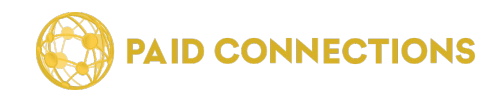

#### **Account Editing Your Credit Cards for Payments Account Information** Fees associated with your account will be made using the **Company Information** Credit Card we have on file. You can edit this information Payout Account by going to the *"Payment Info"* tab from the **Account** dropdown in the menu. **Billing Information** Make a Payment Primary Card type **Account Number** Expiration Action MasterCard \*\*\*\*\*\*\*\*\*\*\*\*1111  $01/24$ View/Edit \*\*\*\*\*\*\*\*\*\*\*\*1111 View/Edit | Delete **Make Primary** Visa 05/24 primary payment account.

### **Add a Credit Card**

Click on "Add a Card" in order to store additional credit cards in your system.

Please enter your name as it appears on your credit card, and verify that the address shown is the billing address for your credit card. Choose payment method **VISA** MERICAN Card number Name On Card\*:  $\equiv$ .<br>Enterthe name o sactly as it appears on your credit pard." Expiration Month\*: Expiration Year\* CVC (What is this?):  $\Delta$ ddress 1\* · - Select Month -- Select Year - $\vee$ Address 2 State\*: Country\* **UNITED STATES** - Select State -City\*: Zip Code\*: Cancel

#### **Remember:**

Add New Credit Card:

Your name and address must match those on file for your credit card.

<span id="page-12-0"></span>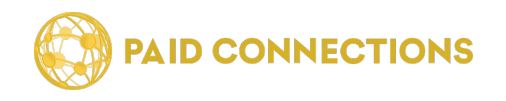

### **Making a Payment**

When you're ready to pay off a current or past balance, you can do so by clicking on the *"Make a Payment"* dropdown from the **Account** tab.

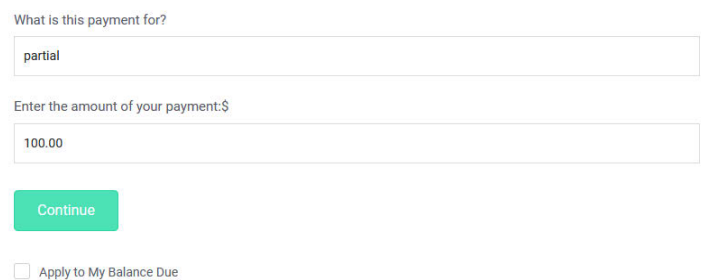

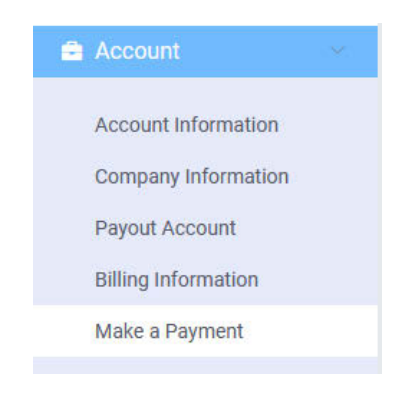

Enter the **amount** you'd like to pay in the second dialog box.

Checking the *"Apply to My Balance Due"* checkbox will automatically pre-fill the textbox above with the memo **"Partial Payment for..."** followed by the date of the invoice for the current balance due.

Click *"Continue"* when you're ready. **You will have a chance to confirm payment and add/edit your credit card on the next screen.**

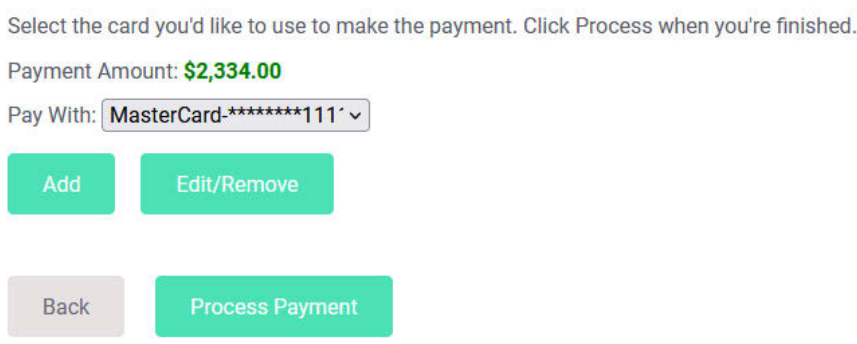

Here you will see your **Payment Summary**.

You can also **Add a Credit Card**, and **Edit** or **Remove** the current Credit Card.

Click *"Process Payment"* once you've confirmed all the information.

<span id="page-13-0"></span>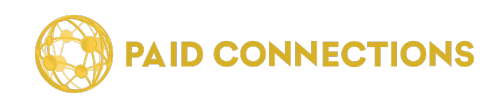

#### **Company Information**

Your pertinent company information can be edited on this page. It will be listed at the bottom of all pages of your website.

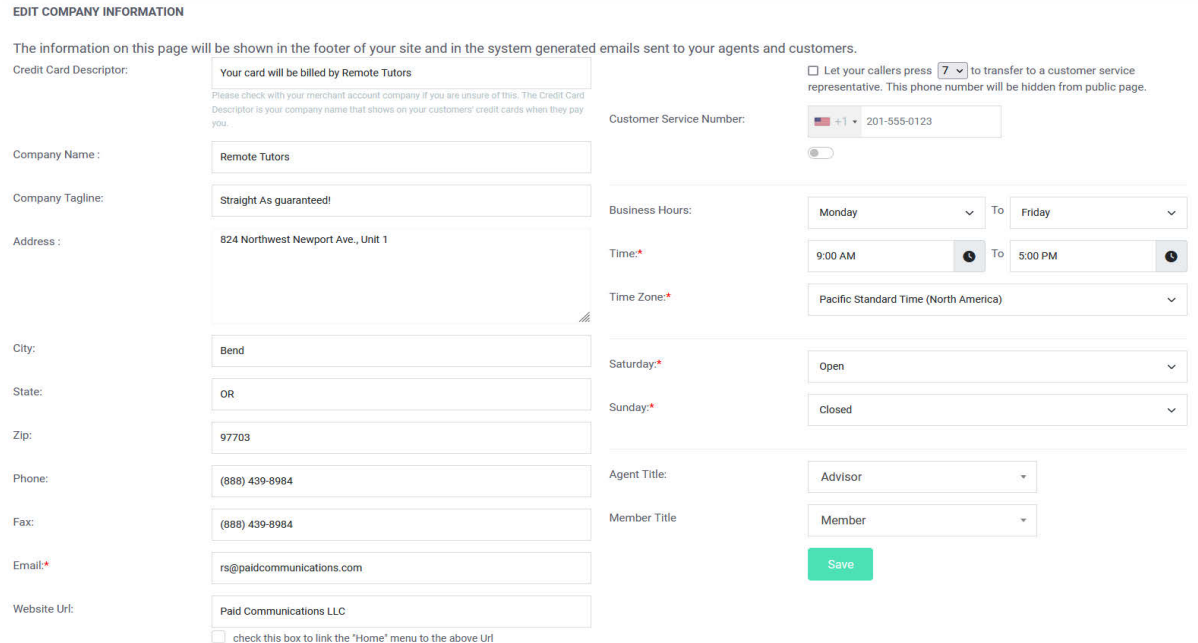

*Company Name* should reflect your registered business name, or the name you'd like to display on the website.

Your *Address* should include your street number and name, and *City, State* and *Zip Code* go in their respective fields.

The *Phone* and *Fax* numbers will be listed at the bottom of all pages and can be clicked on to reach you directly from any browser or mobile device.

Likewise, your *Email Address* is clickable and will lead users directly to their mail client.

Under *Business Hours*, choose which *Day* you open and which you close, as well as the *Hours* from when you open to when you close. If you need customized hours for specific days, please email our support staff to have this adjusted.

*Agents* are considered the experts which your business contracts with. You can give them the following titles: **Advisor, Agent, Expert, Mentor** or **Guru**.

*Members* are the callers into your site - they are your primary source of income. You can give them these titles: **Member, Partner, Client, User** or **Customer**.

<span id="page-14-0"></span>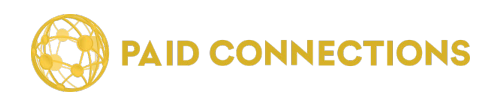

#### Administrator Manual: Reading Your Reports

### **Reading Your Reports**

As an Administrator, you have access to a variety of reports which show you a breakdown of each transaction, member and advisor in your PC Unlimited. We'll help you sort through what they all mean.

### **Monthly Fees Summary**

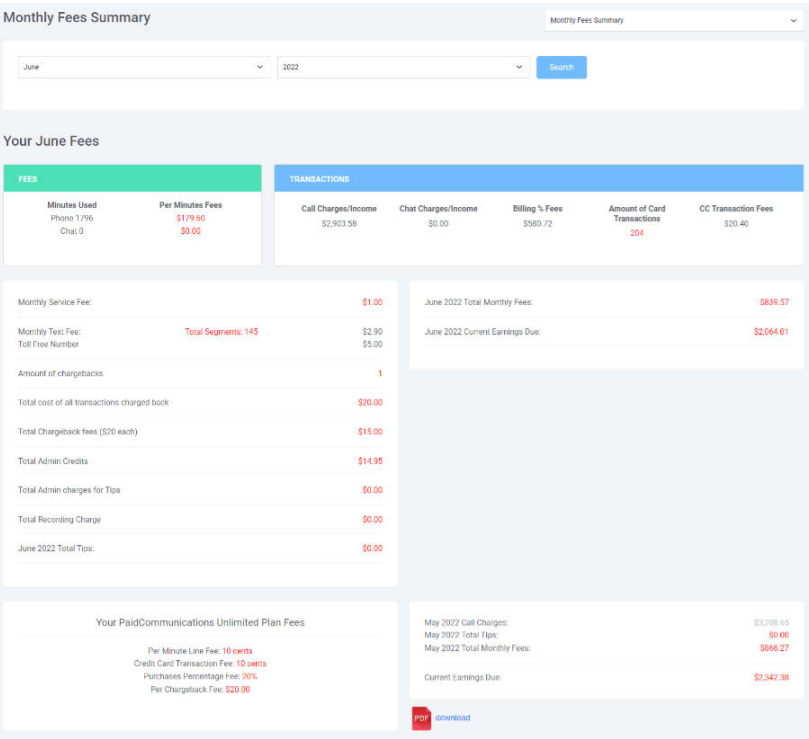

This page displays **Fees** charged to your account by Paid Communications for our services.

**Minutes Used** is the number of minutes your Members spoke with Advisors, calculated from when the call was connected to when they hung up.

**The Per Minute Fee is \$0.10**, and is calculated by multiplying that amount by all inbound minutes called into your phone number(s).

**Member Purchases** are the total dollar amount your Members added to their Account Balance during the month. *To see the actual amount your member spent out of their Account Balance please go to Monthly Call Report and see the Total Call Charges.* 

The **# of Card Transactions** is the total number of credit card transactions by Members.

The **Credit Card Transaction Fee** is calculated at **\$0.10 per transaction**.

The **Service Fee** for the PC Unlimited is **\$250.00**.

All these charges are then added and reflected in **Total Fees.**

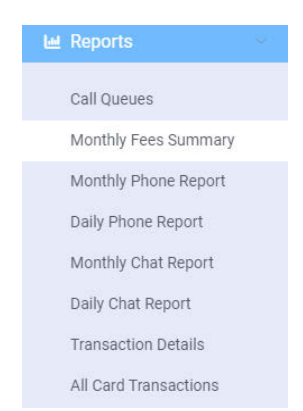

<span id="page-15-0"></span>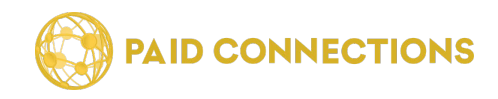

### **Monthly Phone Reports**

This chart shows a breakdown of **Charges** to your Members by you, and provides easy access to each call's speci ic details.

The **Call Start Date** is when the calls were conducted. You can click this link to get to the **Daily Phone Report**.

The **Call Duration** is the total length of calls on this date, calculated from when they're connected to when either Members or Advisors disconnect the call.

**Call Charges to Members** are calculated by adding all charges by Advisors to their callers for a particular day.

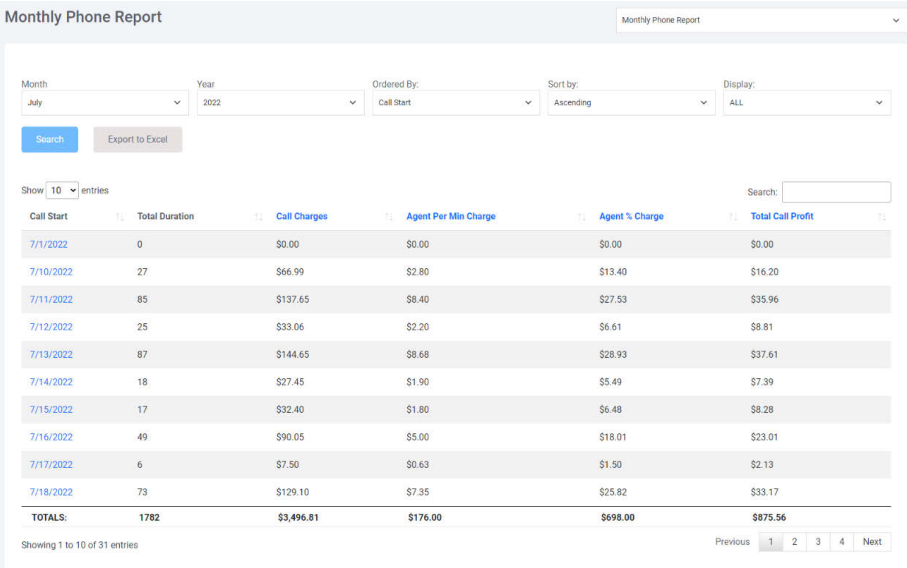

#### *Examples:*

These examples are based on a charge to your Members of \$2.00 per minute.

1) You charge your Advisor 10 cents per minute and 30%. Your Advisor earns \$1.30 per minute.

2) You charge your Advisor 0 cents per minute and 40%. Your Advisor earns \$1.20 per minute.

**Advisor Per Minute Charge** is based on your Payout Settings. *(In the above example, we are using \$0.10 per minute.)* This number is calculated by multiplying the per minute amount by the *Minutes Used by Members* from the minute they call your toll free number until they're disconnected from the Advisor. All per minute charges are applied weather or not they are successfully connected to an advisor. **This is a variable that you define under the Payout Settings tab and it will be used to determine the amount you pay your advisors.**

**When Applying Per Minute Charge Please Note:** If you decide to deduct a per minute charge from your advisors' earnings, this amount is calculated from the minute the member enters the advisor's extension and includes the hold time it takes for your advisor to answer the call. If this is not desired then you will want to enter 0 for a per minute fee and calculate your advisor earnings with a percentage only.

**Advisor % Charge** is calculated by multiplying the Call Charges by the percent set in your Payout Settings. *(In the above example we are using 20%.)*

**Total Call Profits** are calculated by adding the *Total Per Min. Fees* and *Total Profit %*.

You can export the table by clicking the *"Export Table to Excel"* button at the bottom.

<span id="page-16-0"></span>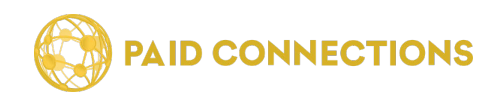

## **Daily Phone Report**

Here you will find a detailed summary of the calls on any selected date:

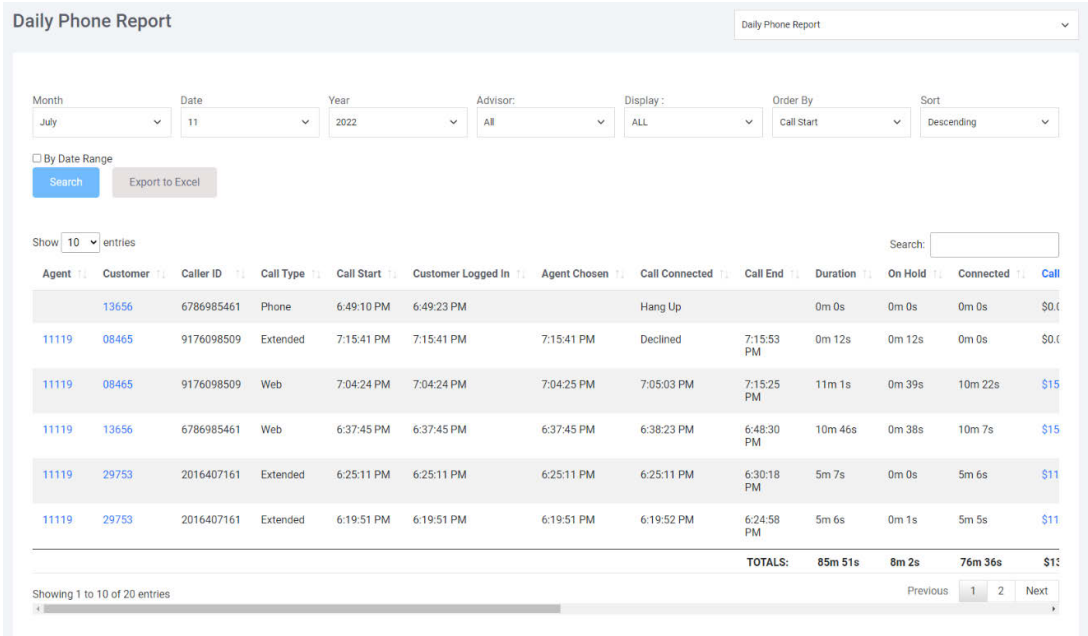

The **Advisor's ID Number** is listed in the first column, and the Member's ID Number in the second column.

**Call Types** are listed as:

- *Web* (calls placed through the website using the Web Call button)
- *Phone* (calls placed over your telephone using the 800 number)
- *Extended* (calls which are continued upon adding funds midway through the call)

The **Member Logged In** lists the time when the Member connected to the system. The **Advisor Chosen** time refers to when they entered the Advisor's ID into the system. The **Call Connected** time is the time from when charges begin. The **Call End** lists the time when the call was ended and when charges stop.

The **Duration** of the call is then calculated into the **Call Charge**. **On Hold** time is not charged to the Member. The total **Connected** time is the time Members are charged for.

Then Charges by you to your Advisors are calculated as above:

- \$**x.xx for every minute** of connected call time, reflected in the **Per Min. Charge** column.
- **xx% of each call charge**, reflected in **Profit % Charge**.
- These settings can be changed by going to *Settings > Payout Settings*.

Your gross take-home profit is listed in the **Call Profit** column. This does not include your monthly service fee.

<span id="page-17-0"></span>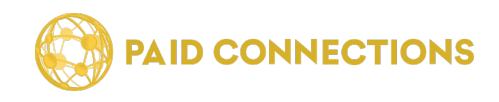

### **Transaction Details Report**

Here you will find a detailed summary of all transactions for a particular Member based on the chosen Month:

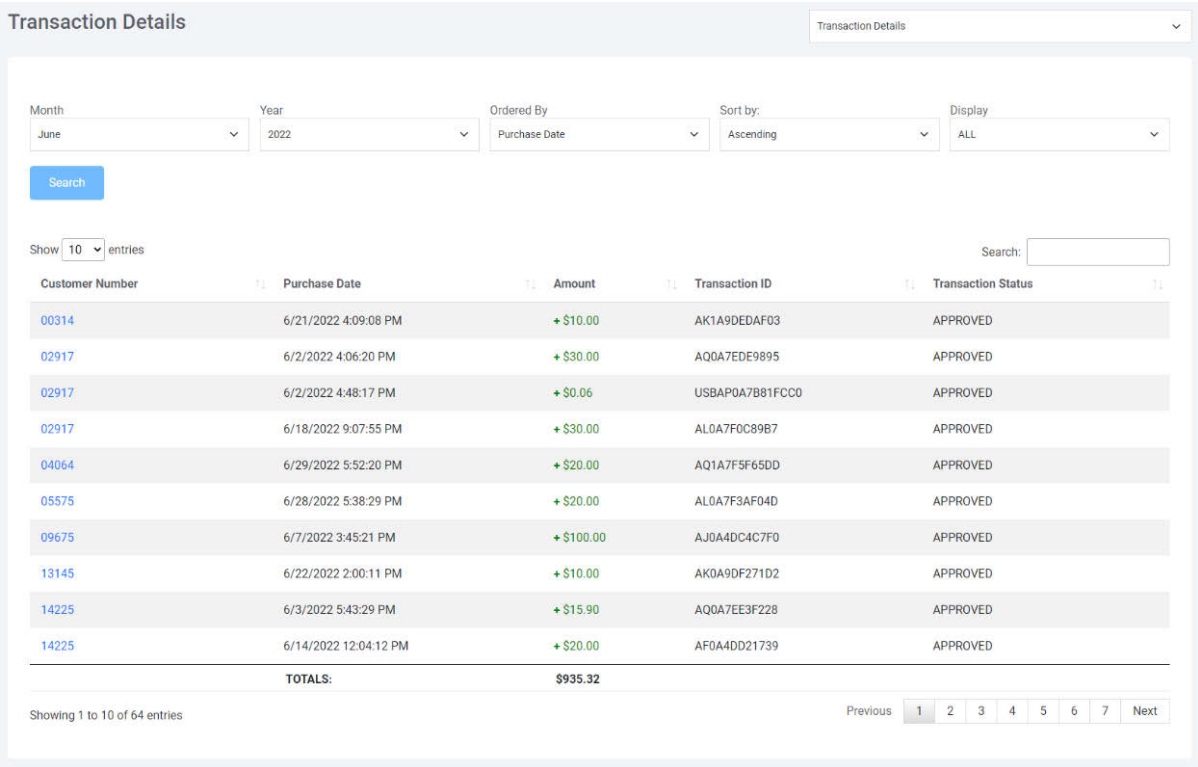

The **Member's ID Number** is listed in the first column. You can click on this to see their profile.

The **Purchase Date** lists the date of when they made their purchase.

The **Amount** reflects the total amount of their purchase.

The **Transaction ID** is listed on the right and can be used to track the purchase both in your PC Unlimited and with our support staff.

<span id="page-18-0"></span>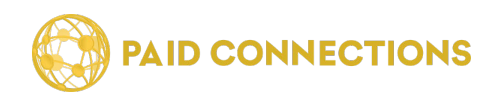

### **Payouts**

Here you will find a summary of payouts made to Advisors for a chosen month:

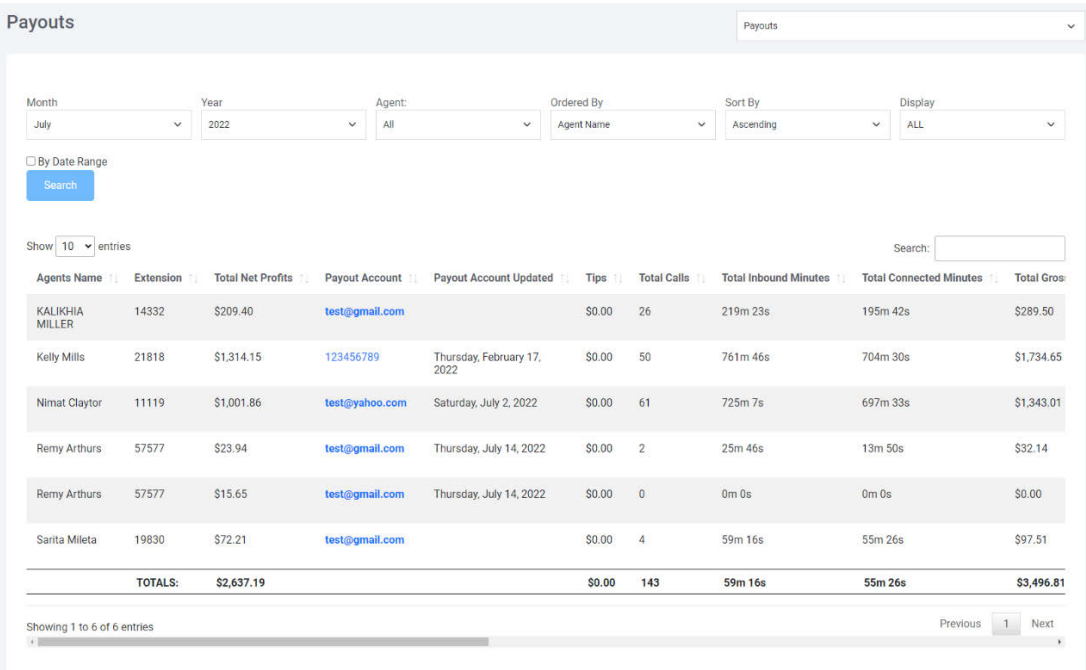

The **Advisor's Name** is listed in the first column, and their **Extension** is listed in the second column.

The **Total Inbound Minutes** lists the total amount of time a Member was connected to this Advisor and includes time spent On Hold.

The **Total Connected Minutes** reflects the total amount of connected time between these Advisors and Members, and the amount of time that is reflected in the charges.

The **Total Gross Profits** are calculated by multiplying the *Connected Time by their Per Minute Charge,* and includes any *Flat Fee Charges* the Advisor has specified in their account.

The **Total Per Minute Charge** is calculated by multiplying the amount of *Connected Time by \$0.xx per minute*. In this example we use \$0.10 per minute but you control this amount in the *Payout Settings*.

The **Total % Charge** is calculated by multiplying their *Gross Pro ts by the % Charge* you've set in *Payout Settings*.

**Chargebacks and Refunds** reflects the amount of money that the Advisor chose to Refund their callers and/or funds that did not clear from various bank accounts.

The **Total Net Profits** is the Advisor's take-home pay at the end of the monthly cycle.

You can click on *"Call Report"* to go to that Advisor's **Monthly Call Report**.

<span id="page-19-0"></span>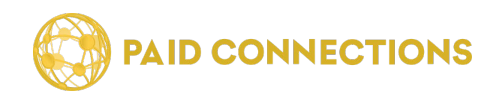

#### **Manual Payment Report**

When you make payments using the *"Make A Payment"* page under the Account tab, those payment are tracked on the **Manual Payments Report** that can be found under the Reports Tab.

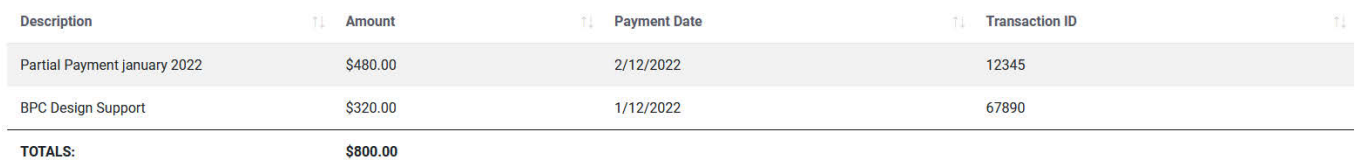

The first column shows the **Description** you entered when you made the payment. If you had clicked the *"Apply to My Balance Due"* button when you made the payment, the Description will read "Partial Payment for" followed by the date of the payment made.

The **Amount** is listed in the second column.

The **Payment Date** is listed in the third column.

The **Trasaction ID** is listed in the fourth column, and can be used to reference this transaction whenever speaking with BillPerCall support staff.

#### **Remember:**

You can make a payment by going to the *"Make a Payment"* page under the Account tab.

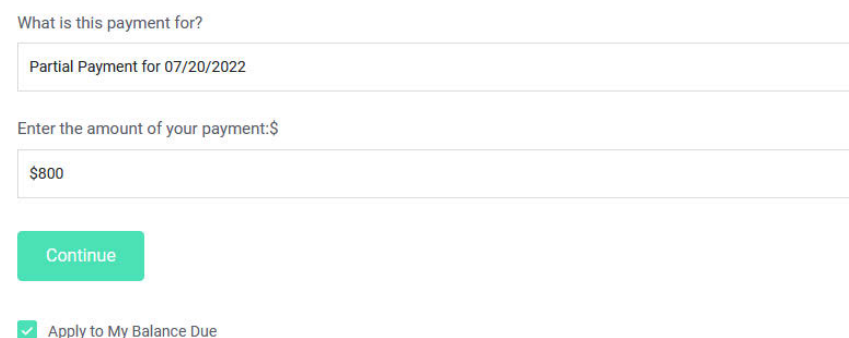

<span id="page-20-0"></span>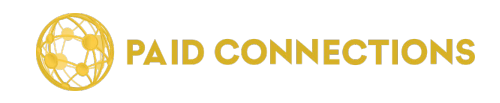

## **Call Computation Log**

This report gives you access to see every transaction that's occurred this month in order by date and time.

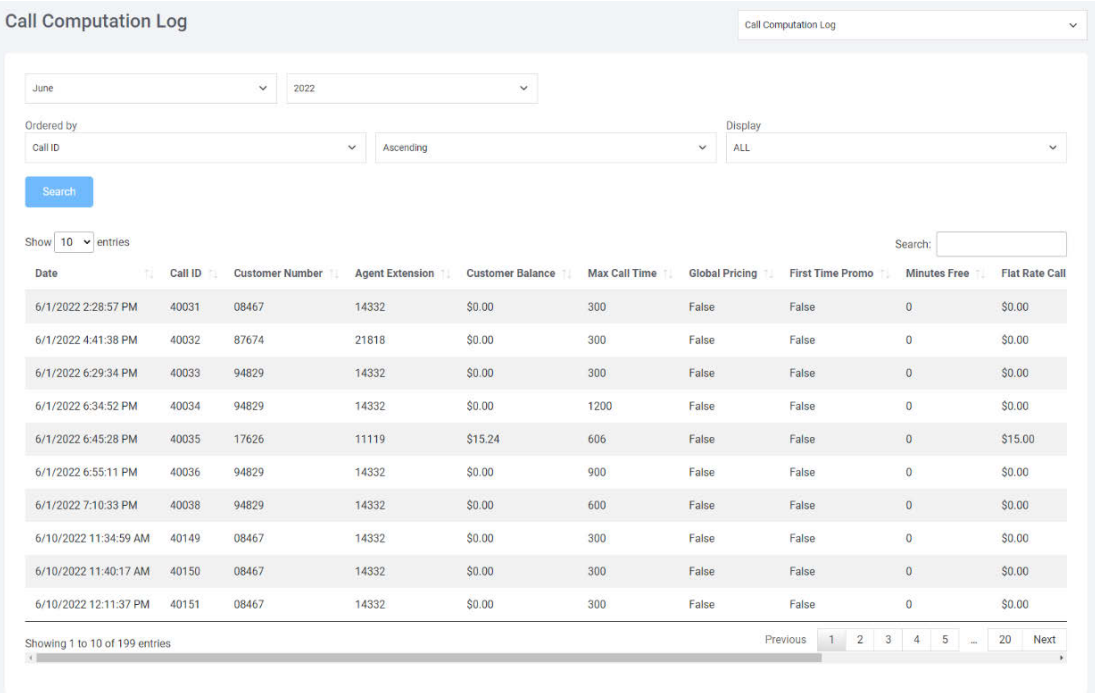

The **Call ID**gives you a unique ID number to identify the transaction.

The **Member Balance**shows you the amount of money in a Member's account before the transaction cocurred.

The **Max Call Time**is displayed in milliseconds and is calculated at the beginning of each call to determine the amount of time that it will take to deplete the amount of funds the member currently has in their account.

**Global Pricing**: When this is enabled in your Admin account, you will set one price for all of your Advisors. If this was enabled at the time of the call it will display as *True*. If it was not enabled it will display here as *False*. *(These records are sometimes needed to determine how the charges for a call were calculated if it were to be questioned by the Advisor or the Member.)*

**First Time Promo** refers to whether the Member is taking advantage of a promotion that the Advisor offered to first time callers.

**Minutes Free** refers to how many free minutes the Member received during this call.

**Flat Rate Call Charge** will only show a charge is an Advisor has a Flat Rate for the first session of calls indicated in their account. **Max Time for Flat Rate** refers to their indicated maximum time for Flat Rate before it rolls over to a *Per Minute Charge*.

The **Per Minute Charge** is then how much that Advisor charges after the Flat Rate charge has expired.

<span id="page-21-0"></span>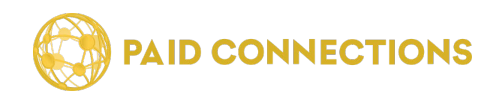

#### **Settings**

This section gives you full access to updating your PC Unlimited with the desired settings.

#### **Agent Settings**

Here you can edit your Agents' settings.

Their Advisor ID is listed in the first column, and their Screen Name in the second. Their real name is listed under Contact - this information is only visible to you.

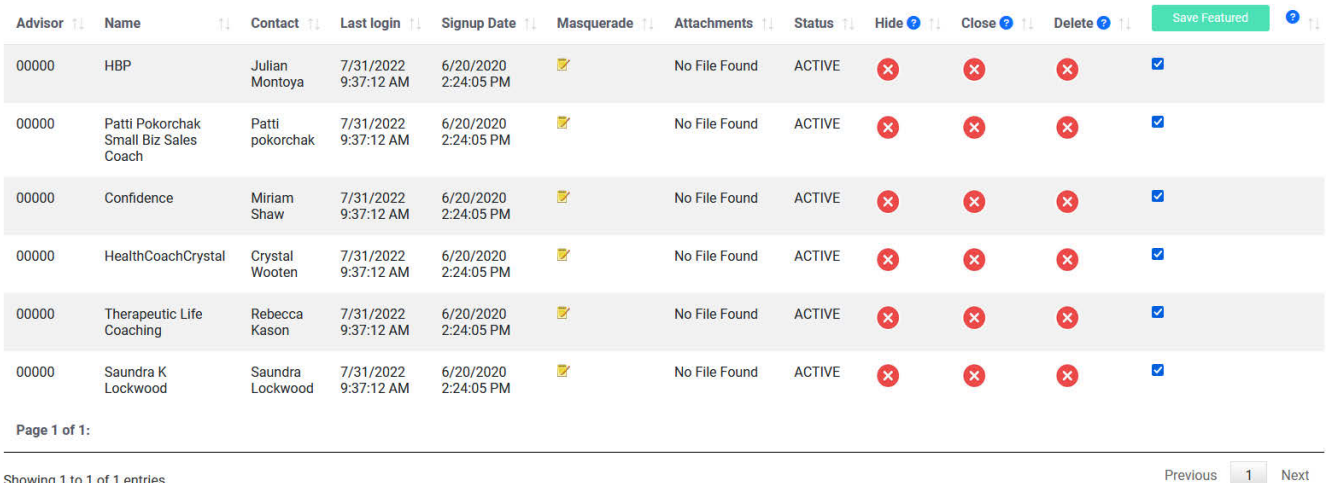

Their Last **Login Date** and **Signup Date** are listed side by side in MM/DD/YYYY format followed by time in HH:MM:SS.

Clicking the editing icon under *"Masquerade"* will allow you to enter that Agent's account as though you logged in with their information into their control panel, thereby allowing you see and edit their profile exactly as they do.

The **Status** indicator will tell you if their account is *Active* (all requirements satisfied) or *Pending* (if they still need to upload their photo will be the most common reason why their account is not yet active).

**Disable:** makes the profile temporarily hidden from the site until it is re-enabled. The user is still able to login to their account and view their data but will be unable to use the services.

**Closed:** Removes the account and the user will no longer be able to login. The system administrator can still reactivate a closed account. All data is saved but it is not visible to the Admin and the emails used to create the account will not be able to be used to create a new account because they are considered "already in use".

**Delete: Wipes the account and all its data from the site and it is not recoverable.** The email addresses can be used again to create a new account.

<span id="page-22-0"></span>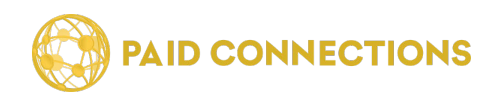

### **Member Settings**

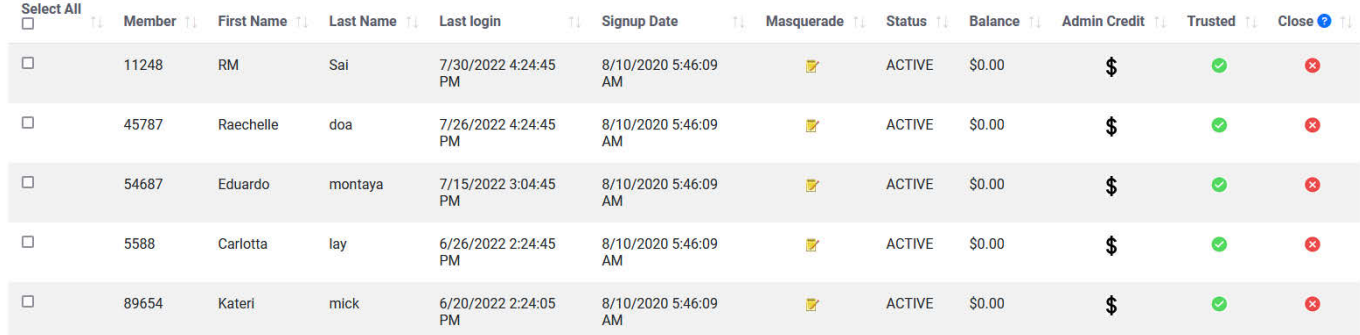

Here you can edit your Members' settings.

Their **Member ID Number** is listed in the first column, their First Name in the second and their Last Name in the third. Only their First Name is visible to their Advisors, and not to any other Members.

Their Last **Login Date** and **Signup Date** are listed side by side in MM/DD/YYYY format followed by time in HH:MM:SS.

Clicking the editing icon under *"Masquerade"* will allow you to enter that Advisor's account as though you logged in with their information into their control panel, thereby allowing you see and edit their profile exactly as they do.

The **Status** indicator will tell you if their account is *Active* (all requirements satisfied) or *New* if they just signed up and haven't made any calls yet.

The **Refund** button will allow you to initiate refunds from your PC Unlimited. The amount of the refund is put back on their credit card and is subtracted from the balance in their Paid Communications account.

**Disabling** the account makes the member unable to use the site until it is re-enabled. The Member can still log in to their account and view their data but will be unable to make calls.

**Closing** removes the account and the user will no longer be able to log in. The system administrator can still re-activate a closed account. All data is saved but it is not visible to the Admin and the emails used to create the account will not be able to be used to create a new account because they are considered "already in use".

**Deleting the account wipes it and all its data from the system and it is not recoverable.** The email addresses can be used again to create a new account.

<span id="page-23-0"></span>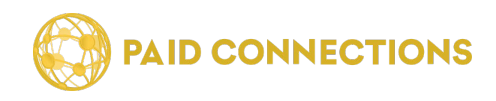

#### **Audio Settings**

You have full control over the audio clips which play when someone is using the system over the phone.

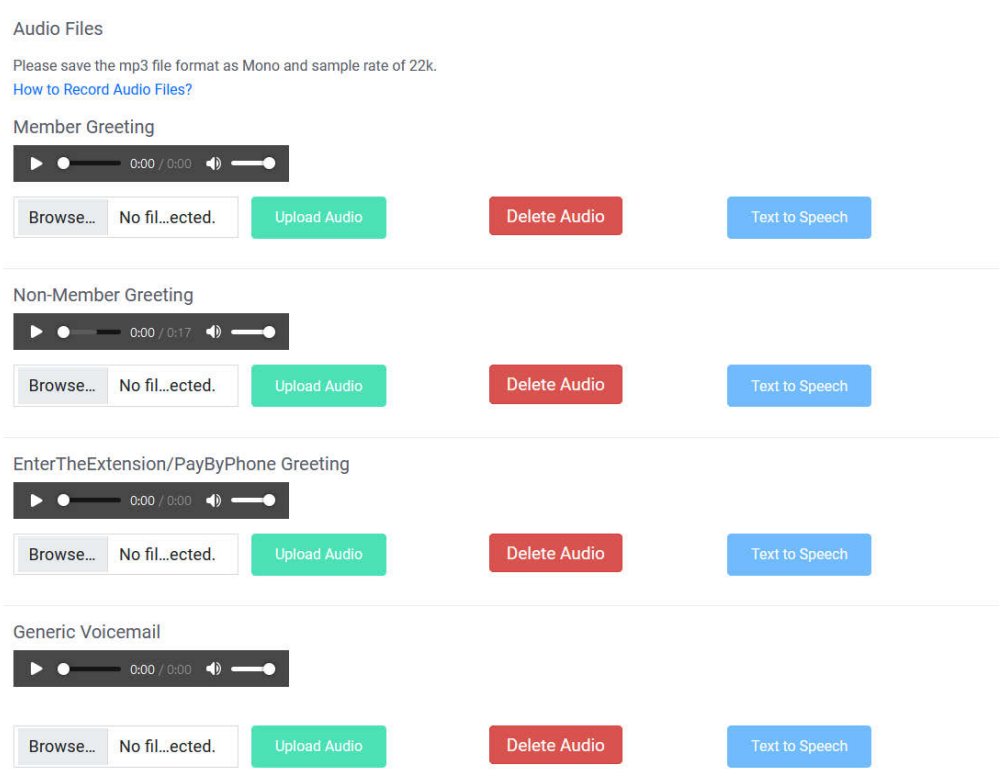

Changing the Audio Clips in your system is a breeze. Simply click the audio clip you'd like to listen to from the left column which lists them by name, or sometimes by the first few words of the sound clip.

The file will show up in the audio player on the right. Click the **triangle** to listen to the clip.

If you'd like to edit the clip, either click the *"Choose File"* and then the **Upload Audio** button to overwrite the current clip with a new one, or **Delete Track** to erase the current track.

**Note:** We also have *TTS (Text To Speech)* that uses a very natural and realistic sounding female voice that is computer generated. You can provide us with all your customized audio scripts and we will replace our standard audio files with your scripts to be read as TTS. Please contact us for a demo of this service.

<span id="page-24-0"></span>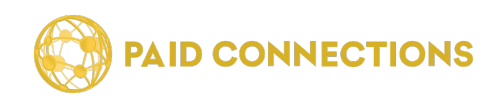

### **Security Settings**

Placing limits on an Advisor's account can give you control over their earnings.

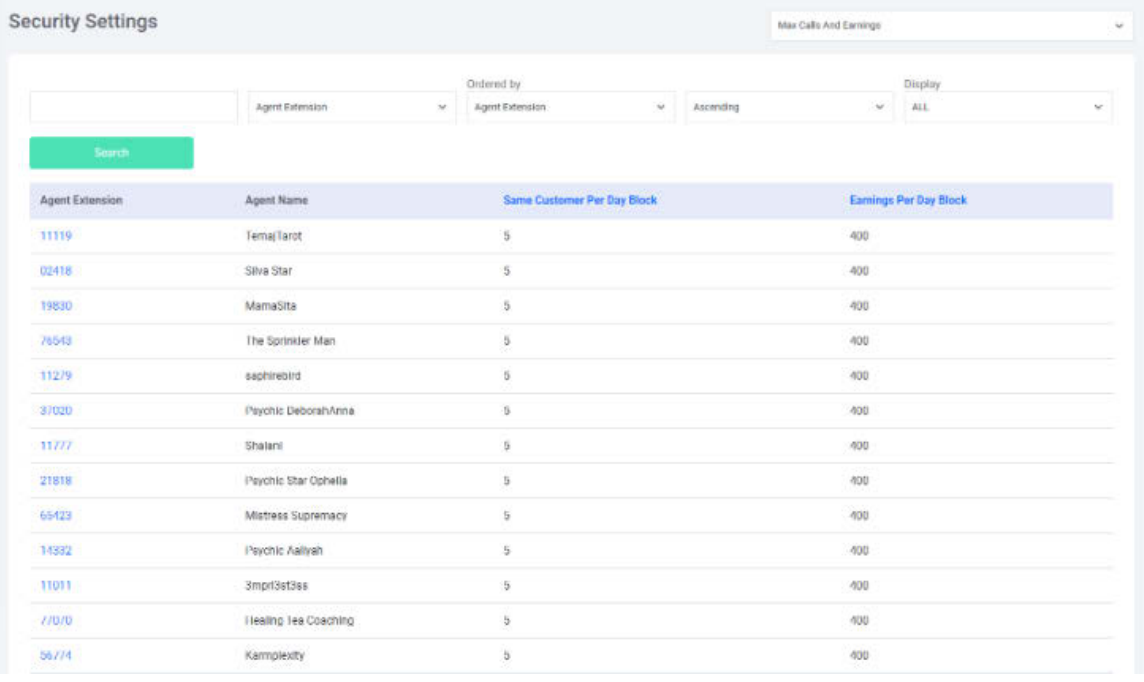

The **Advisor's Extension** and **Screen Name** are listed on the left.

**Same Member Per Block** references how many minutes any particular Member can speak with this Advisor per day. *The default is 180 Minutes.*

**Earnings Per Day Block** is a cap on how much an Advisor can earn in a given day. When that limit has been reached, the system will automatically make that Advisor unavailable to take calls. *The default cap is \$500 per day.*

Clicking on their *Extension Number* will take you to the screen where you can make manual changes to these settings.

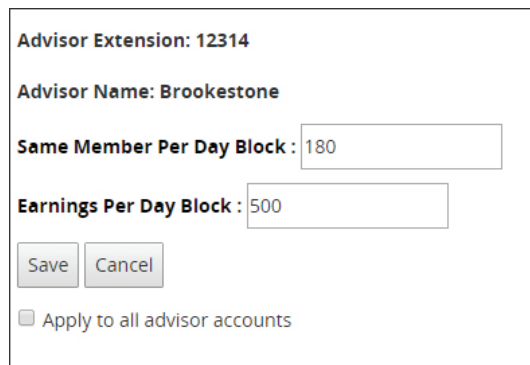

<span id="page-25-0"></span>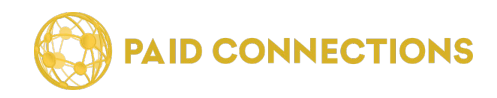

#### **Editing Categories & Subcategories**

It's important to target what types of categories your site should have to the audience you cater to. Our control panel makes it easy to update these settings.

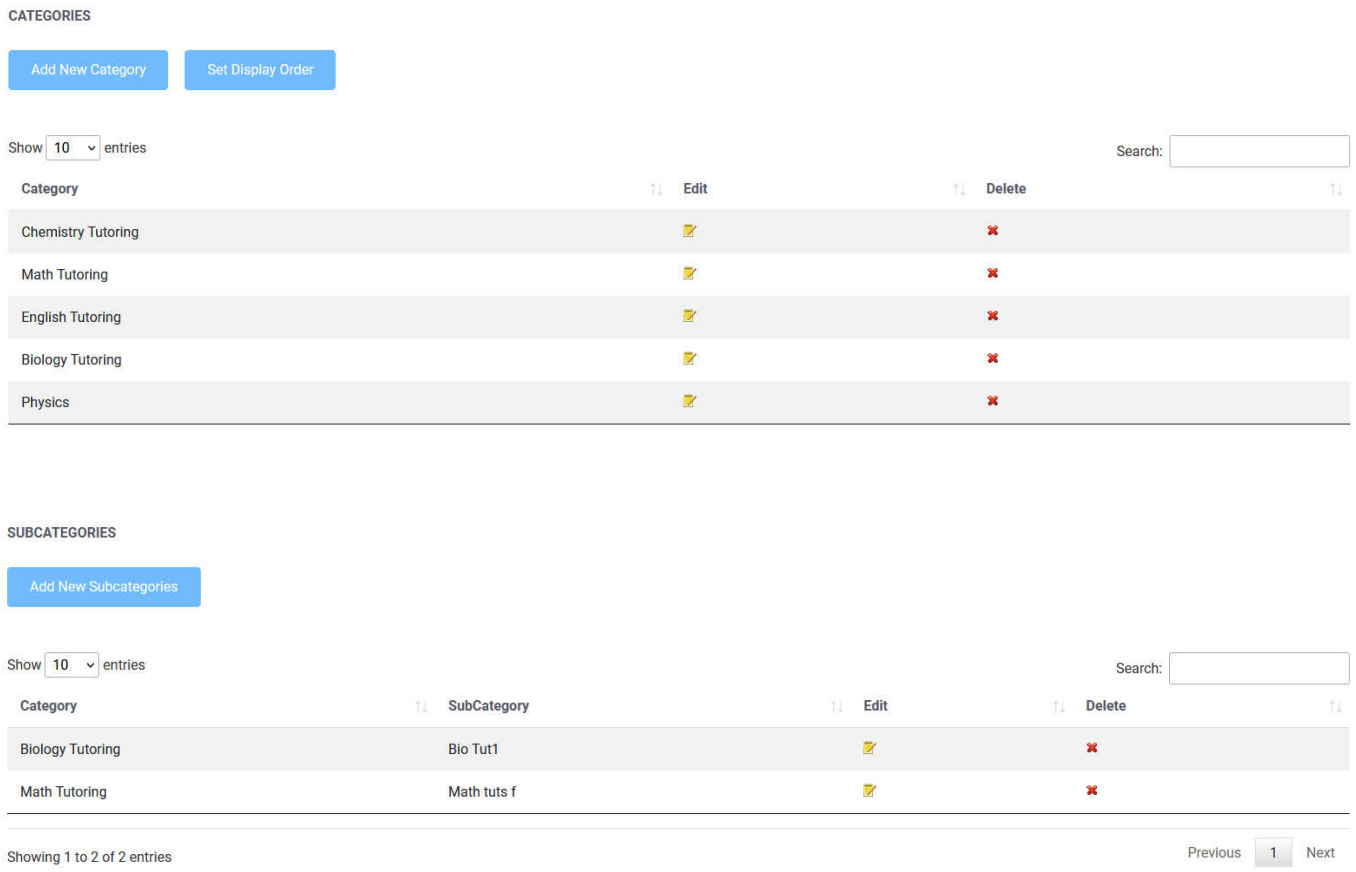

The default **Main Categories** are: *Relationship Counseling, Life Coaching, Spiritual Guidance, Legal Consulting, Health & Diet Coaching, Financial Consulting, Home Gardening, Psychic Readings, and Computer Tech Support.* These are just suggested categories - feel free to create and change these to suit your business.

To add a new Category, click the *"Add New Category"* button at the top. A new category box will pop up, prompting you for a name. Type it in and press *"enter"*.

To add a new Subcategory, simply fill in a new name in the textbox provided at the bottom of each category list and click *"Add"*.

Categories and Subcategories will automatically sort themselves alphabetically.

Click the large **X** on the right side to delete the category, and the smaller **X** next to the Subcategory to delete that one.

<span id="page-26-0"></span>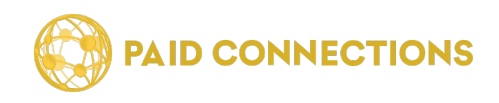

#### **Agent Settings**

These Agent Settings are the amounts charged by you to your Agents for their calls. The defaults are set to \$0.10 per minute and 20% of every transaction. If you'd like to change this default, or change the default for a particular Agent, you can do so on this page.

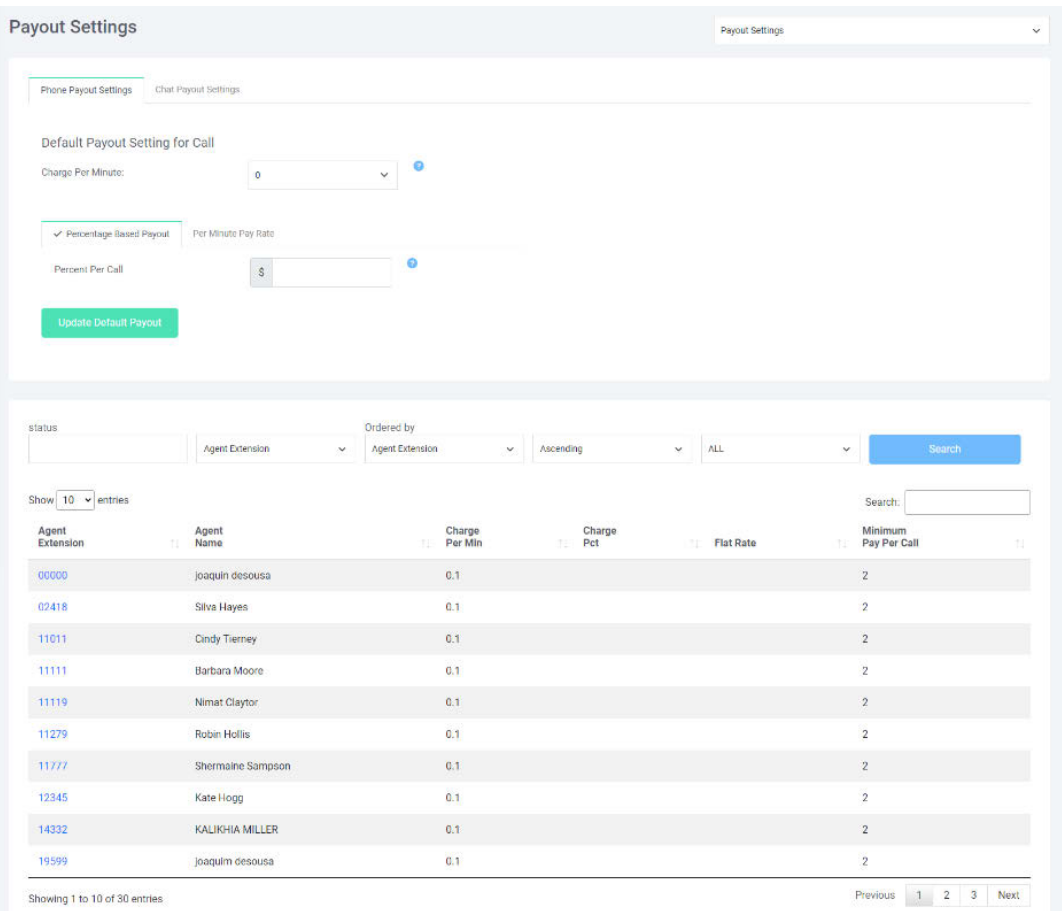

The **Advisor's Extension** number is listed in the left column.

Their real name is listed under **"Advisor Name".**

Then you see the **Charge Per Min.** and **Charge %** which are *\$0.10 per minute* and *20%*, respectively. At the top of this page you can change these settings for all Advisors at once, or to change the settings for a particular Advisor you can do so by clicking their extension link.

To change these for a particular Advisor click on their *Extension Number* to go to the editing page.

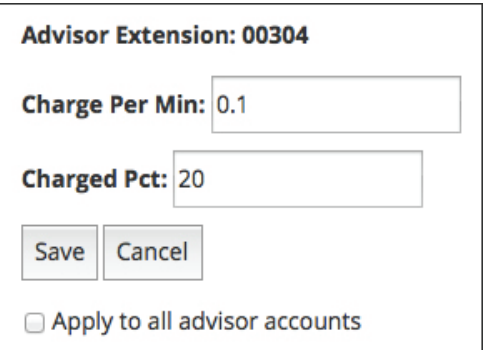

<span id="page-27-0"></span>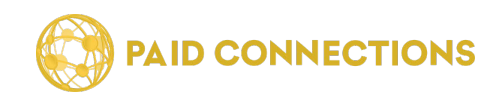

#### **Agent Preferences**

You can control additional features which will affect all your Advisors on this page.

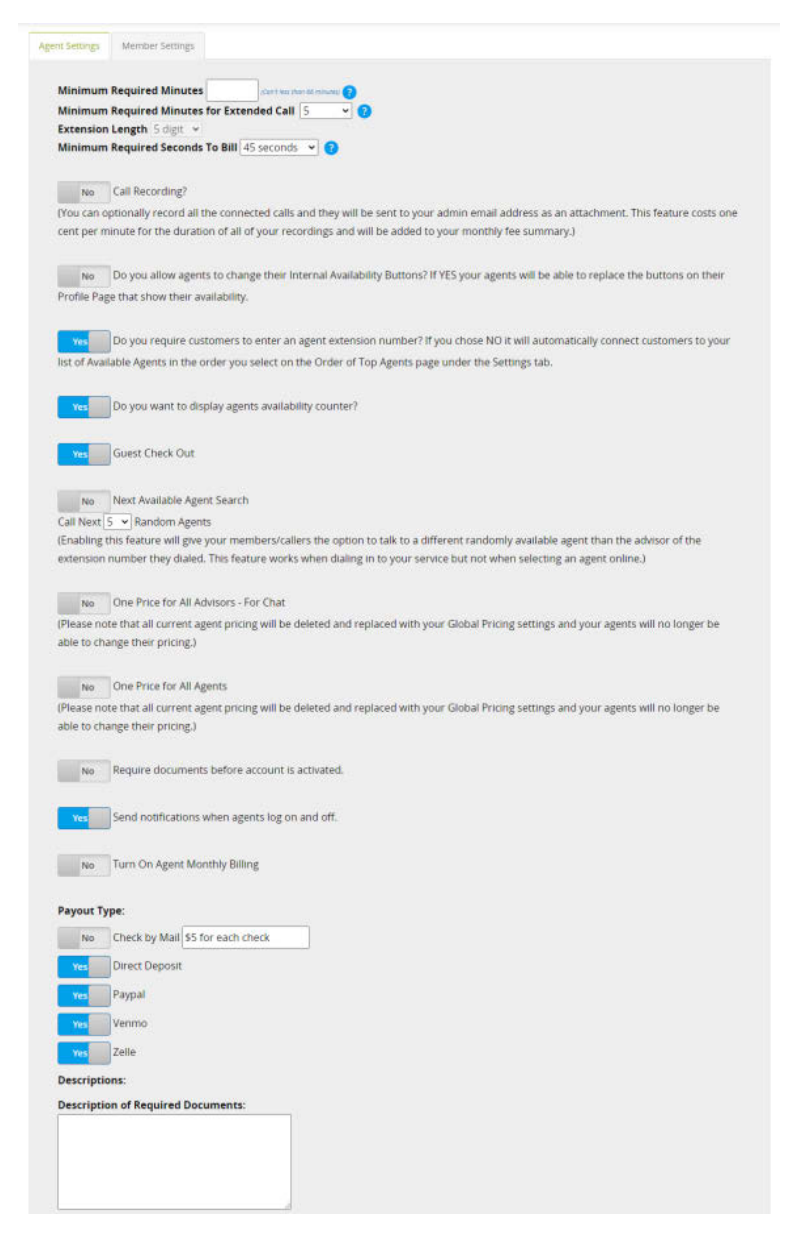

*"Do not allow Advisors to change their availability buttons"* will prevent Advisors from editing the graphics which represent whether they're currently taking calls or not. These buttons ONLY appear on their own website, and the advantage of doing this may help your business branding and keep the "look" of your business the same across all Advisors' websites. The availaibility buttons in your PC Unlimited will remain the same for all Advisors. However, if Advisors prefer to appear as an independent business which simply uses your PC Unlimited as a service, you may want to allow them to customize their graphics.

Checking *"Next Available Adivsor Search"* will allow the system to select a different Advisor than the one the Member called in the case that their chosen Advisor isn't available. They will be notified before dialing in that this option is available to them.

Checking *"One Price for All Advisors"* allows you to control prices system-wide. This keeps competition to a minimum and based on merit rather than cost. However, you then run the risk of Members expecting the same service from professionals and Advisors just starting out.

If you want to require any kind of documentation before approving a new Agent's account, you can check the "Require documents before account is activated" button. Below, you can enter the description of what types of documents you require.

#### *"Turn on Agent Monthly Billing"*....

On the right you have options for what kinds of Payout settings your Advisors can choose: **Check by Mail, Direct Deposit** and **Paypal**. Uncheck any of these you don't wish to offer. **28**

<span id="page-28-0"></span>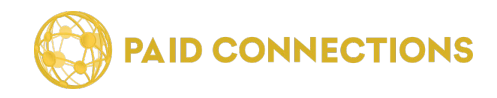

### **Agent Availability Buttons**

You can change the Availability buttons on this page.

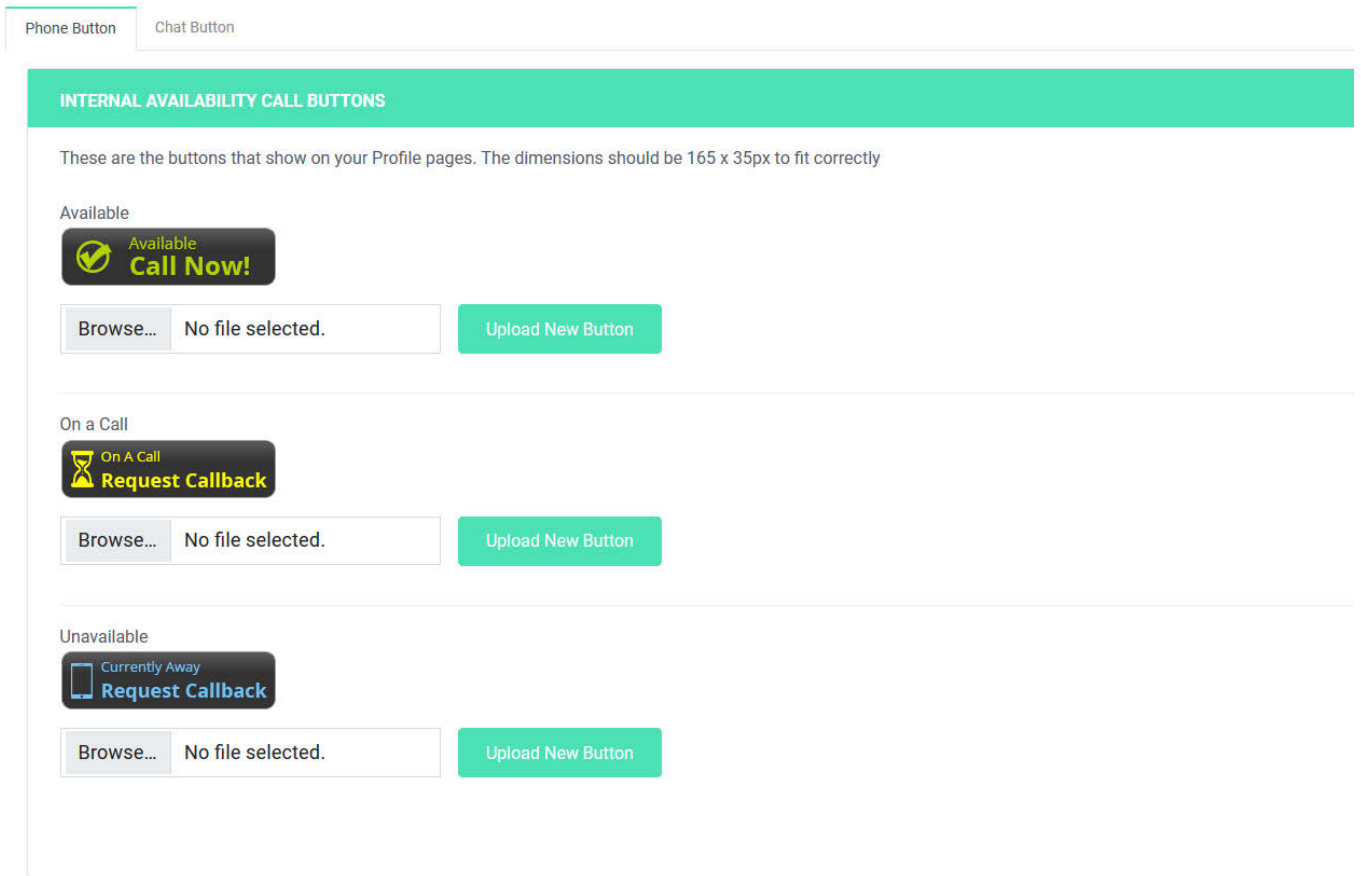

**Internal Availability Buttons** are those that Members can see from within your website on a given Agent's profile page.

**External Availability Buttons** are those that Agents can choose to display on their own personal website which will allow a Member to use the same services without having to go through your main site.

To change the buttons click the **"Choose File"** buttons beneath each image. Suggested dimensions are **178px x 34px**, but you can choose any size. *It is recommended that all three of your images are the same dimensions.*

When you've finished choosing the files click *"Upload Images"* and the graphics will update on this page and throughout your PC Unlimited.

<span id="page-29-0"></span>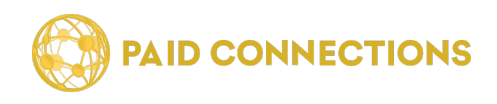

#### **Documents**

If you would like to require that your Agents use certain documents in order for their profile to become active, you can store those files on this page.

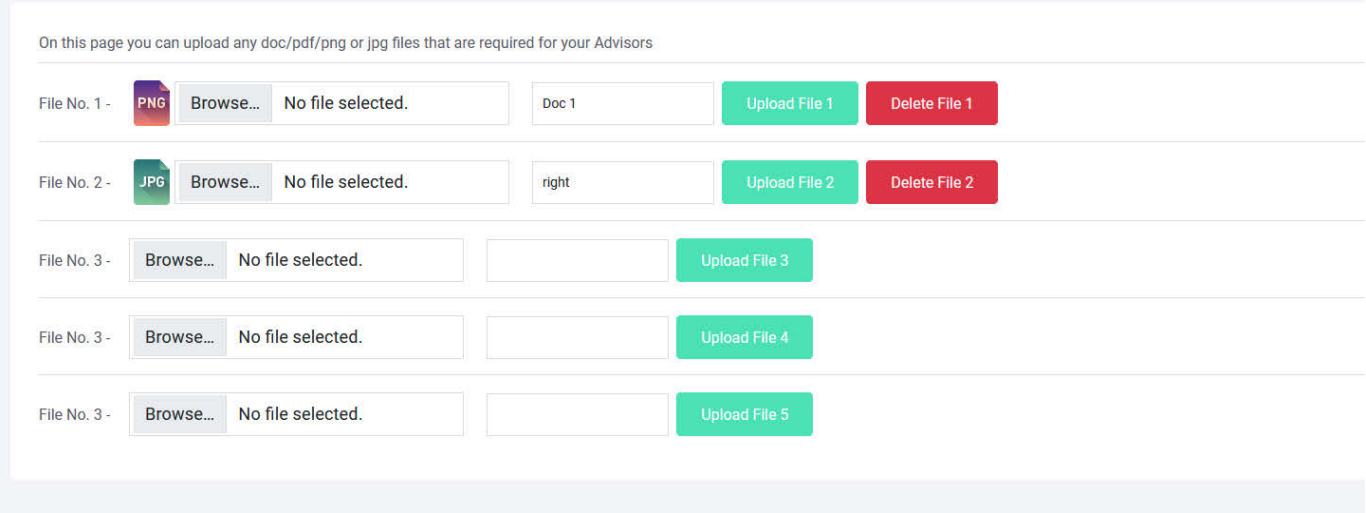

When you first arrive on this page, you will have just one *"Choose File"* option. If you'd like to add more files to work on, click the *"Add File"* button until you have reached the number of files you'd like.

You may upload the following file types: **Doc, PDF, PNG** or **JPG**.

Once you've chosen the files, the *"Upload"* button on the right will turn green. Click it to upload that file. That file is now automatically saved to your portal.

You will now see a file type icon followed by the file name in the preview window.

Once uploaded, a red *"Delete"* button will appear, allowing you to remove a particular file.

<span id="page-30-0"></span>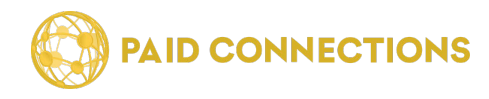

#### **Web Pages**

This page includes several default pages that you can include in your website footer and/or require Agents or Members to read through them before they are able to complete signing up for an account.

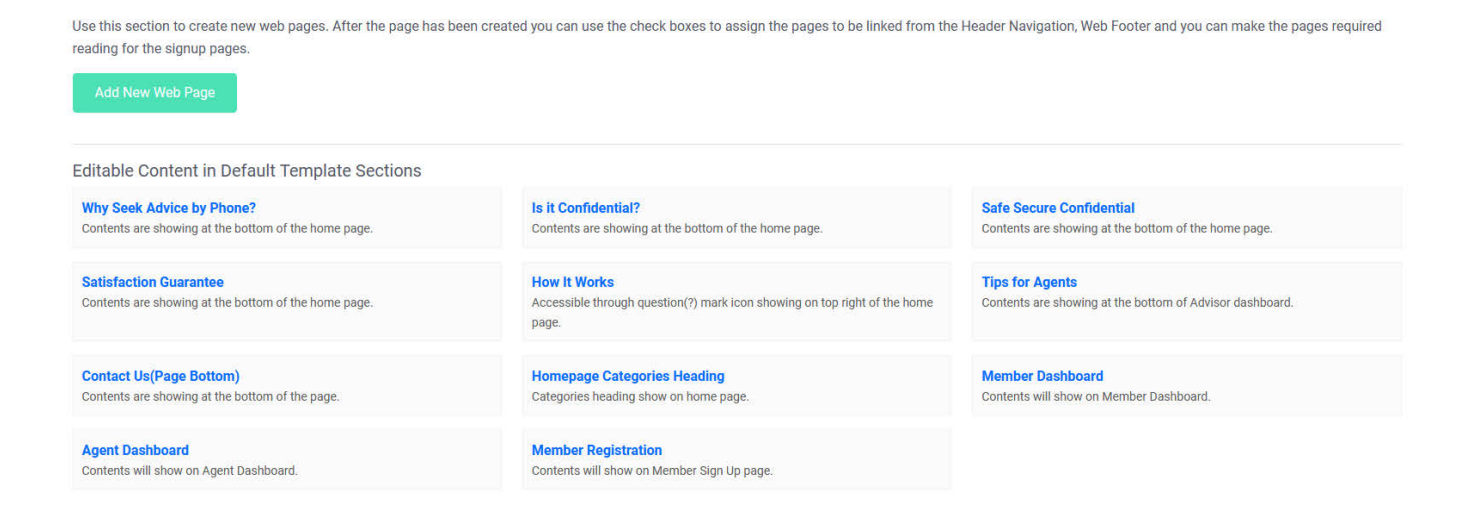

The default pages included are: **About Us, Earnings Disclaimer, Give Advice, Privacy Policy** and **Terms of Service**. You can create a new page by clicking the *"Add a Page"* button at the bottom.

Checking the *"Include in Footer"* box will automatically create a link at the bottom of each page in your website that links to this file.

Checking the *"Required for New Member"* and/or *"Required for New Agents"* will make a link to this page appear at the bottom of the Sign Up page, and a checkmark required in order for the form to be processed.

*See the next page for editing these files.*

<span id="page-31-0"></span>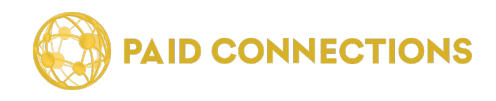

### **Editing Web Pages**

On this page you can use our built in text editor to customize the web pages without having to use any code.

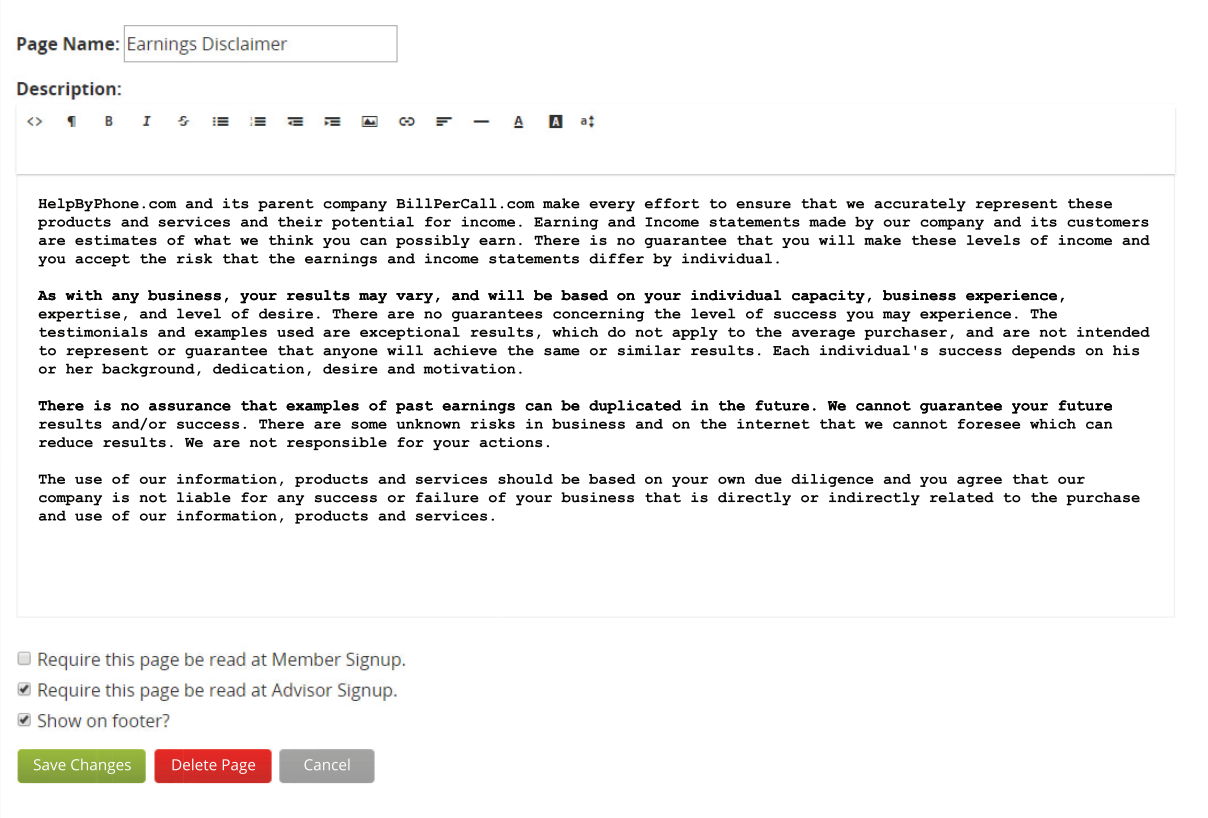

Use the formatting toolbar at the top to customize your text.

From left to right the customization options are:

**Add HTML Code, Pre-formatted text options, Bold, Italic, Strikethrough, Bulleted List, Numbered List, Indent Left, Indent Right, Insert Image, Insert Link, Alignment Options, Insert Horizontal Rule, Font Color, Background Color, Font Size.**

As previously mentioned, checking the *"Require this page be read at Member/Advisor*  **Signup"** will prompt new users to read and check off that they agree to the contents of this file.

*"Show on Footer"* will create a link at the bottom of each page within the website.

Click *"Save Changes"* to save, "*Delete Page"* to remove this file permanently, or *"Cancel"* to return to the **Files** page.

<span id="page-32-0"></span>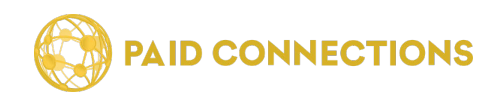

### **Order of Top Agents**

Agents will appear in an order on the category and search page results based on these settings.

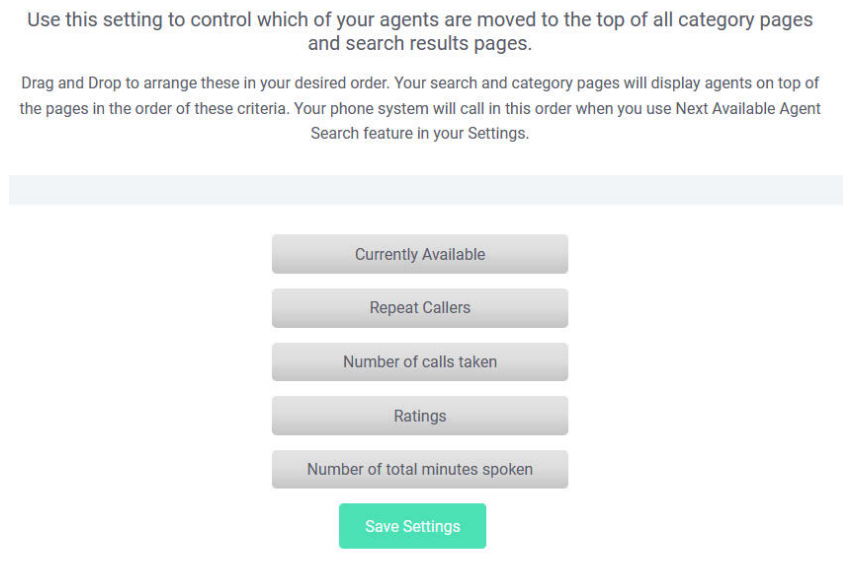

*"Currently Available"* will order your agents by who has had their status set to "Available" the longest today.

*"Number of Calls Taken"* will order your agents by who has taken the most number of calls since the induction of your website.

*"Number of Total Minutes Spoken"* will order your agents by who has had the most number of paid minutes exchanged with customers since the launch of your service.

*"Ratings"* will order your agents by who has the highest customer ratings.

*"Repeat Callers"* will order your agents by who has had the most number of repeat callers over time.

<span id="page-33-0"></span>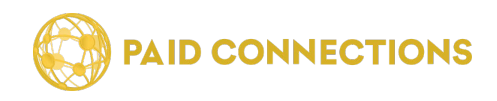

#### **User Manuals**

If you would like to provide your Agents and Members with a user manual, you can upload them on this page.

On this page you can download our default manuals. Feel free to edit and rebrand them with your company logo and upload the edited manuals below.

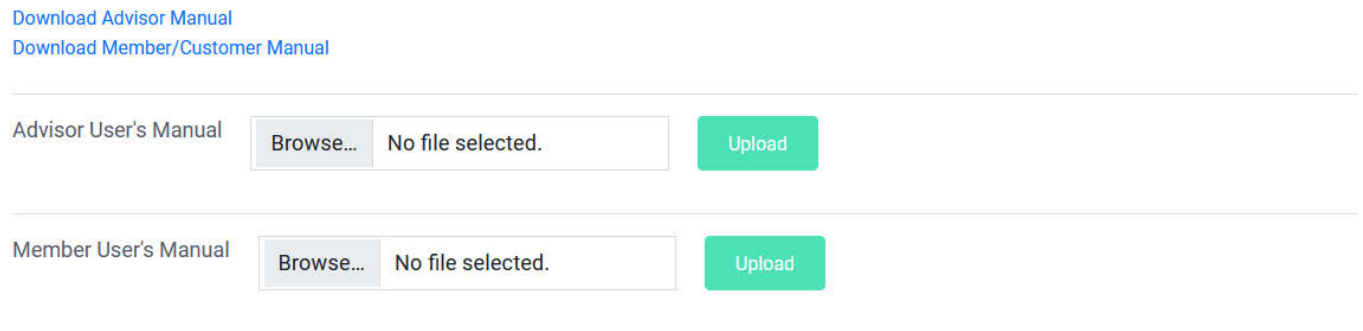

#### **Analytics**

If you are using Google Analytics, you can paste the code on this page to have it included on your website. Click the *"How to Create Google Analytics Account"* to learn more.

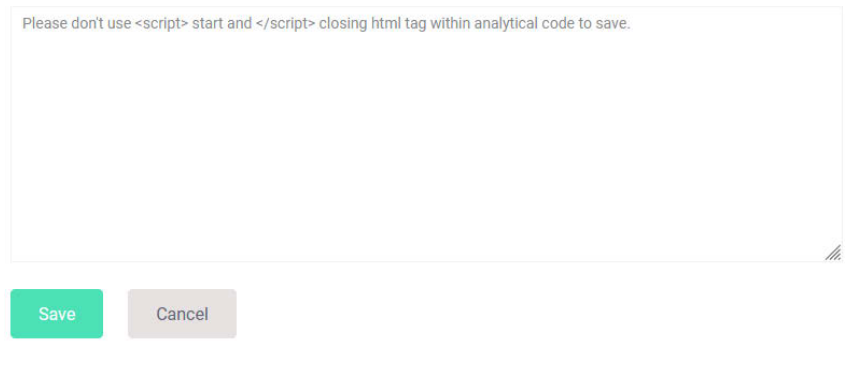

How to Create Google Analytics Account

### **RCT Code**

Similarly, you can paste your RCT code into this page.

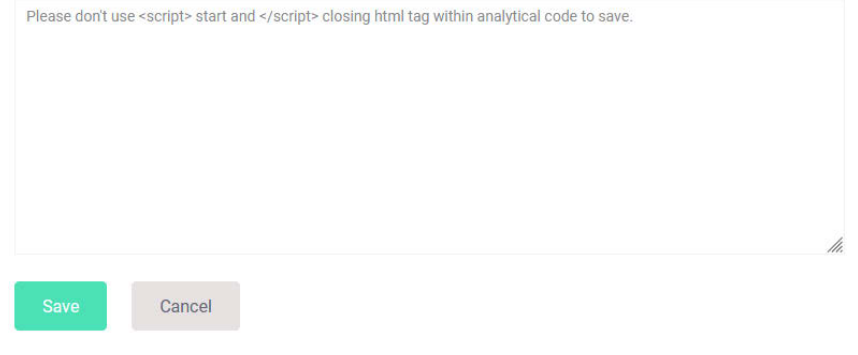

<span id="page-34-0"></span>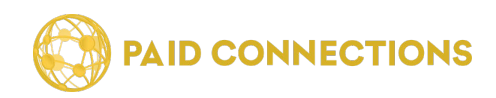

### **Max charges Per hour/day**

These fields lets you select the amount of times per day/hour that any individual member can add funds to their account. This security measure can help reduce the potential for abuse that can lead to a member disputing the charges to their credit card.

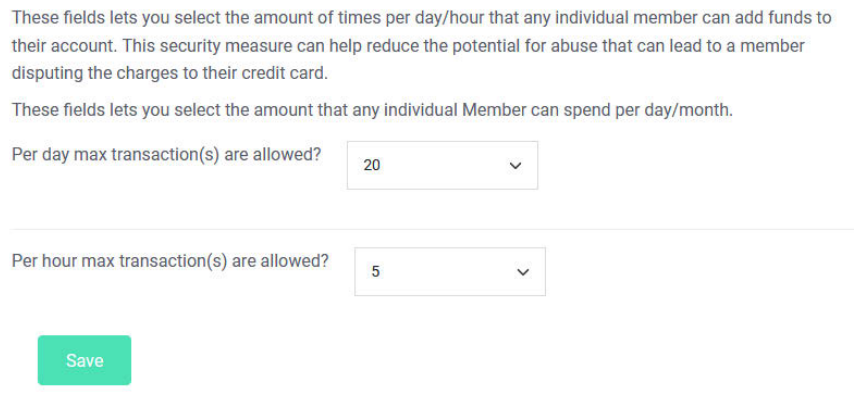

*"Per Day max transactions are allowed"* refers to how many times a Member can add money to their account per 24 hour period.

*"Per Hour max transactions are allowed"* refers to how many times a Member can add money to their account per 60 minute period.

<span id="page-35-0"></span>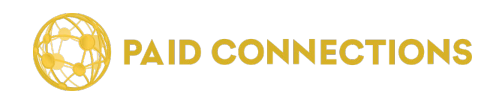

### **Messaging**

Your PC Unlimited comes with an easy to use internal messaging system that all Members, Advisors and Admins can use.

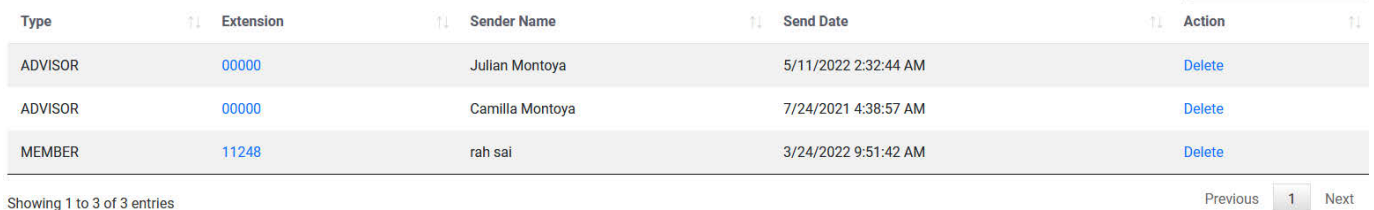

Showing 1 to 3 of 3 entries

Here you will see all of your conversations with Advisors and Members. **NEW** messages will be marked as such. You can click on an *Extension Number* to see the whole conversation with a particular Member or Advisor. There you can see your chat history and send additional messages.

### **Sending Messages**

By going to the Send Message or Send Email pages you can send either a new internal **Chat Message** or **Email** to a variety of users: *All Advisors or Members,* or chosen users in either list. *You cannot email Advisors and Members at the same time.*

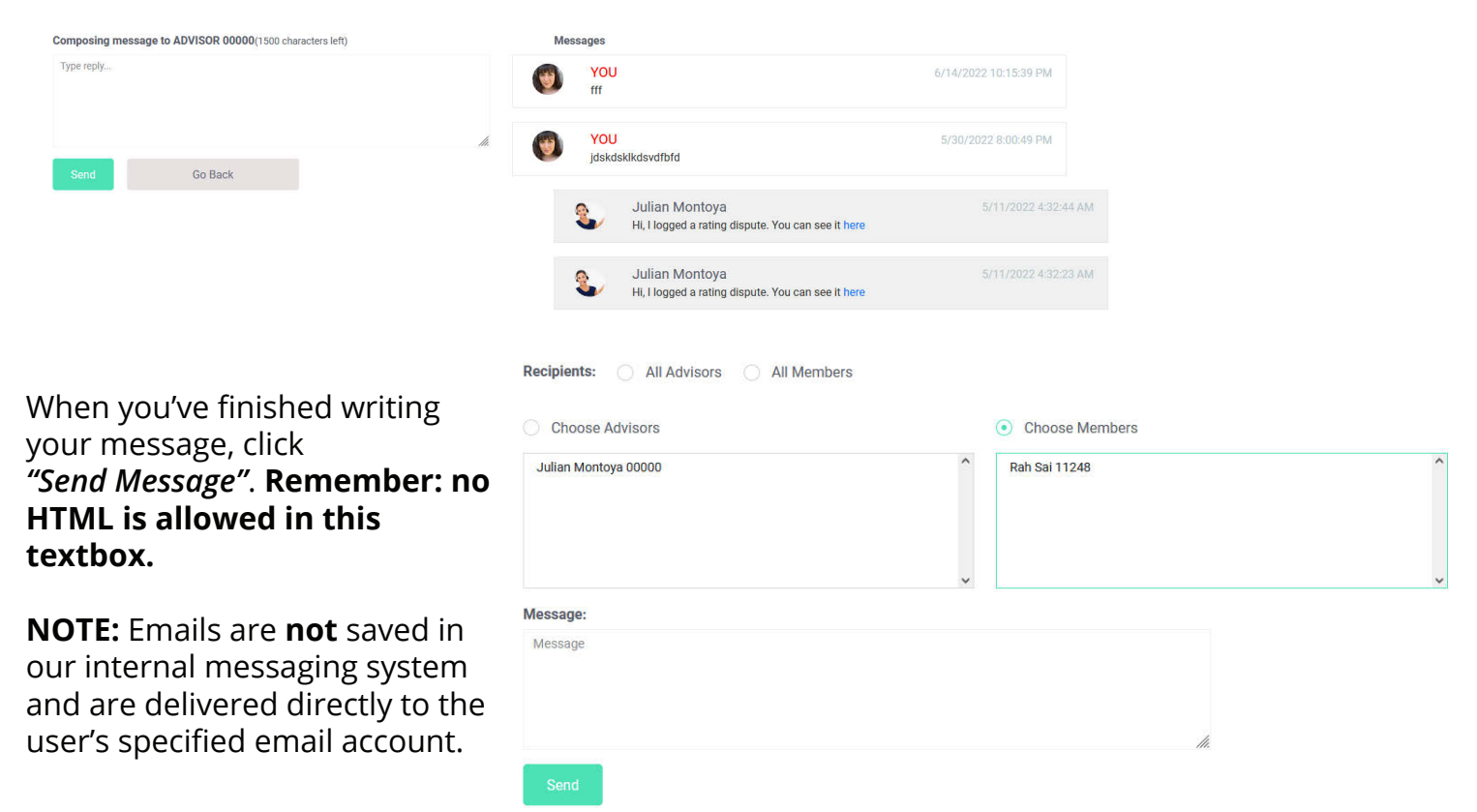

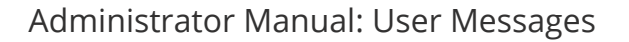

<span id="page-36-0"></span>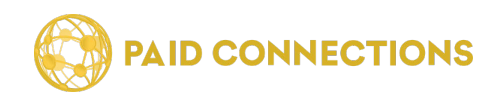

#### **User Messages**

You can also see all communication between Advisors and Members on this page.

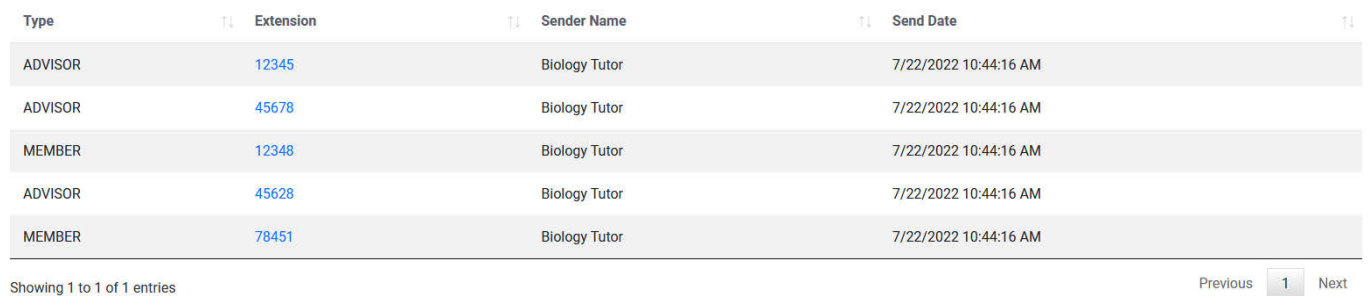

Showing 1 to 1 of 1 entries

**NEW** messages will be marked as such.

You can click on an *Extension Number* to see the whole conversation that was initiated by a particular Member or Advisor. There you can see their entire chat history for reference with disputes and other issues.

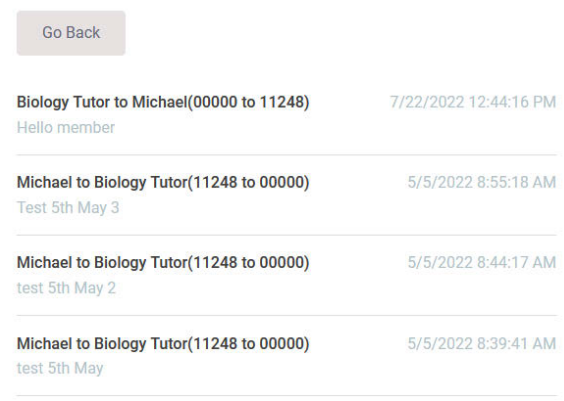

#### **Voicemail**

All calls to your help system are recorded under Voicemail.

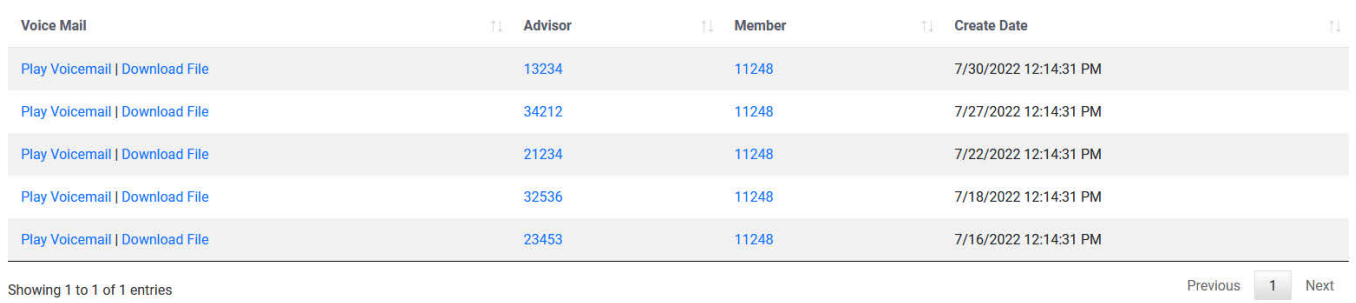

Showing 1 to 1 of 1 entries

**Play Voicemail** will playback the message in the browser. **Download File** will save the *.wav* file onto your desktop.

You can click on the **Advisor's** or **Member's ID** number to go directly to your *Messaging History* with that user.

The date of the message is also listed for your reference.

<span id="page-37-0"></span>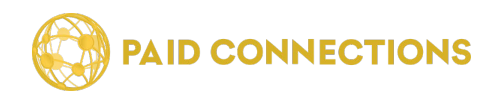

#### **Support Tickets**

Any support tickets that have been submitted by either Advisors or Members can be seen on this page.

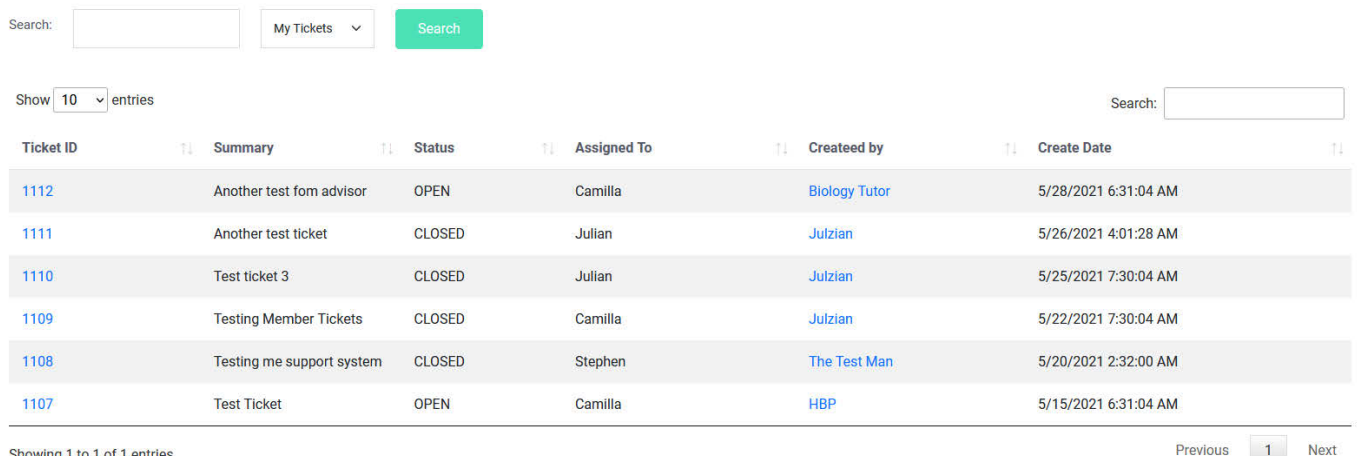

howing 1 to 1 of 1 entries

Here you'll see the **Ticket ID**, which you can click to see the whole conversation.

There is a short **Summary** which displays the subject which the user filled out.

The **Status** indicates whether the ticket is currently *Open* or *Closed*.

**Assigned To** refers to which PaidConnections staff member is servicing this issue.

**Created By** shows which Advisor or Member opened the ticket, and clicking on their screen name will take you to their profile.

The **Create Date** shows when the ticket was first opened.

<span id="page-38-0"></span>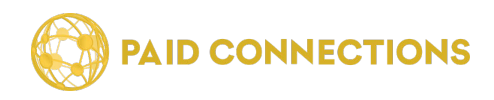

### **Thank you!**

Thank you for using Paid Communications!

We strive for excellence, and are happy to hear your feedback.

If anything has not been to your satisfaction, please don't hesitate to call us at **(888) 439-8984** so we can resolve your issue.